**Tweede editie Februari 2015 DU10147**

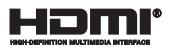

# **ASUS-tablet en ASUS mobiel dock** E-Manual

**T300 Chi T300 Chi mobiel dock**

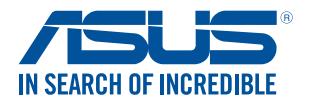

(BC

#### **Copyright-informatie**

Geen enkel deel van deze handleiding, met inbegrip van de producten en de software die hierin is beschreven, mag zonder de uitdrukkelijke schriftelijke toestemming van ASUSTeK COMPUTER INC. ("ASUS") worden gereproduceerd, verzonden, getranscribeerd, opgeslagen in een retrievalsysteem of in enige taal worden vertaald in enige vorm of door enig middel, behalve documentatie die door de koper wordt gebruikt voor back-updoeleinden.

ASUS BIEDT DEZE HANDLEIDING "ZOALS ZE IS" ZONDER ENIGE GARANTIES, HETZIJ UITDRUKKELIJK OF IMPLICIET, MET INBEGRIP VAN, MAAR NIET BEPERKT TOT DE IMPLICIETE GARANTIES OF VOORWAARDEN VOOR VERKOOPBAARHEID OF GESCHIKTHEID VOOR EEN BEPAALD DOEL. IN GEEN GEVAL ZAL ASUS, HAAR DIRECTEURS, FUNCTIONARISSEN, WERKNEMERS OF AGENTEN AANSPRAKELIJK ZIJN VOOR ENIGE INDIRECTE, SPECIALE, INCIDENTELE OF GEVOLGSCHADE (INCLUSIEF SCHADE DOOR WINSTDERVING, VERLIES VAN HANDEL, VERLIES VAN GEBRUIK OF GEGEVENS, ONDERBREKING VAN HANDEL EN DERGELIJKE), ZELFS ALS ASUS OP DE HOOGTE WERD GEBRACHT VAN DE MOGELIJKHEID VAN DERGELIJKE SCHADE DIE VOORTVLOEIT UIT FOUTEN IN DEZE HANDLEIDING OF DEFECTEN AAN HET PRODUCT.

Producten en bedrijfsnamen die in deze handleiding zijn vermeld, zijn mogelijk geregistreerde handelsmerken of auteursrechten van hun respectieve bedrijven en worden uitsluitend gebruikt voor identificatie of toelichting en in het voordeel van de eigenaar, zonder de bedoeling te hebben een inbreuk te plegen op hun rechten.

DE SPECIFICATIES EN INFORMATIE DIE IN DEZE HANDLEIDING ZIJN OPGENOMEN, ZIJN UITSLUITEND INFORMATIEF BEDOELD EN OP ELK OGENBLIK EN ZONDER KENNISGEVING ONDERHEVIG AAN WIJZIGINGEN. ZE MOGEN NIET WORDEN BESCHOUWD ALS EEN VERBINTENIS DOOR ASUS. ASUS AANVAARDT GEEN VERANTWOORDELIJKHEID OF AANSPRAKELIJKHEID VOOR FOUTEN OF ONNAUWKEURIGHEDEN DIE MOGELIJK IN DEZE HANDLEIDING ZIJN VERMELD, INCLUSIEF DE PRODUCTEN EN SOFTWARE DIE ERIN ZIJN BESCHREVEN.

Copyright © 2015 ASUSTeK COMPUTER INC. Alle rechten voorbehouden.

#### **Beperkte aansprakelijkheid**

Er kunnen zich situaties voordoen door een fout van de kant van ASUS of door een andere aansprakelijkheid. In deze gevallen hebt u het recht op schadevergoeding door ASUS. En elk van dergelijke gevallen, ongeacht de basis waarop u gemachtigd bent schadevergoeding te eisen van ASUS, zal ASUS maximaal aansprakelijk zijn voor schade door lichamelijk letsel (inclusief overlijden) en schade aan vastgoed en activa of elke andere eigenlijke of directe schade die voortvloeit uit de weglating of het niet naleven van wettelijke verplichtingen onder deze Garantieverklaring, tot de aangegeven contractprijs van elk product.

ASUS zal alleen verantwoordelijke zijn voor schadevergoeding van uw verlies, schade of claim op basis van het contract, onrechtmatig gebruik of inbreuk onder deze Garantieverklaring.

Deze beperking is ook van toepassing op de leveranciers en wederverkopers van ASUS. Dit is het maximale bereik waarvoor ASUS, haar leveranciers en uw wederverkoper gezamenlijk aansprakelijk zijn.

IN GEEN GEVAL ZAL ASUS AANSPRAKELIJK ZIJN VOOR HET VOLGENDE: (1) CLAIMS VAN DERDEN TEGENOVER U VOOR SCHADE; (2) VERLIES VAN OF SCHADE AAN UW RECORDS OF GEGEVENS OF (3) SPECIALE, INCIDENTELE OF INDIRECTE SCHADE OF ENIGE ECONOMISCHE GEVOLGSCHADE (INCLUSIEF WINSTDERVING OF VERLIES VAN OPBRENGSTEN), ZELFS ALS ASUS, HAAR LEVERANCIERS OF UW WEDERVERKOPER OP DE HOOGTE WERD GEBRACHT VAN DE MOGELIJKHEID VAN DERGELIJKE SCHADE.

#### **Service en ondersteuning**

Bezoek onze meertalige website op **http://support.asus.com**

### Inhoudsopgave

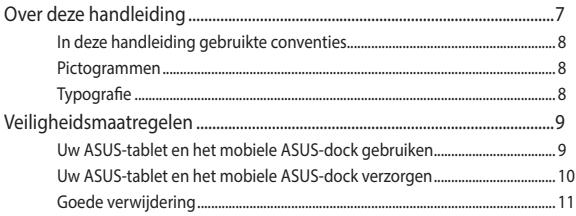

#### Hoofdstuk 1: Instellen van de hardware

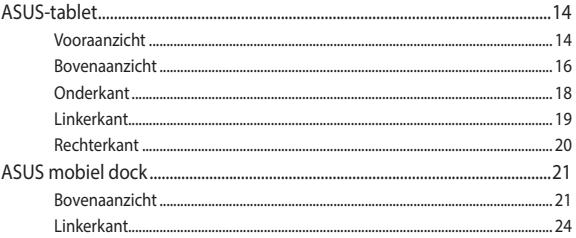

#### Hoofdstuk 2: Uw ASUS-tablet en het mobiele ASUSdock gebruiken

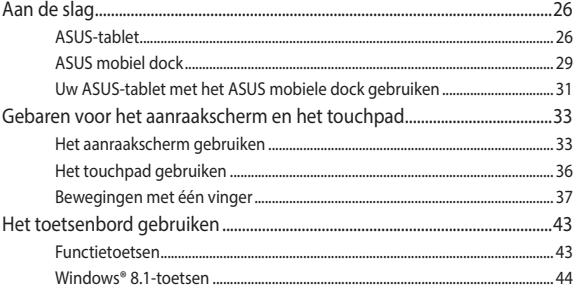

### Hoofdstuk 3' Werken met Windows® 8

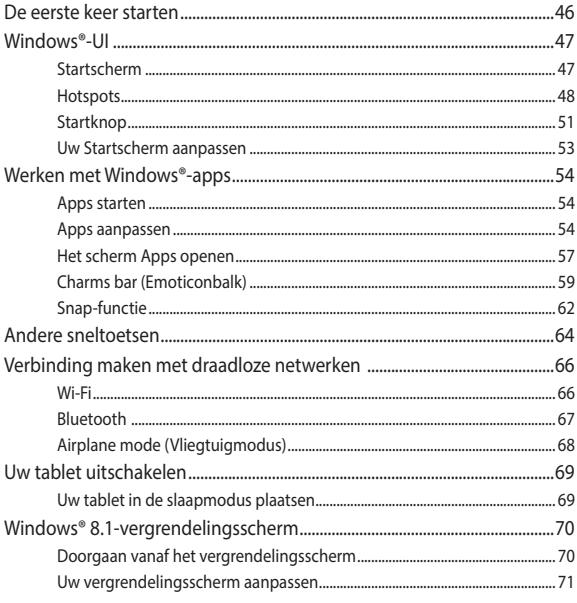

#### **Hoofdstuk 4:** POST (Power-On Self Test = zelftest bij inschakelen)

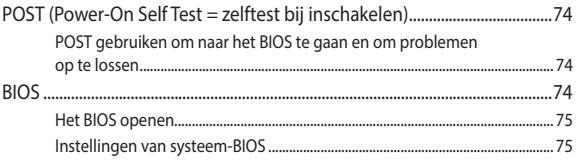

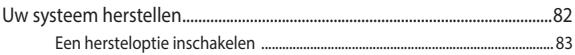

### **Tips en veelgestelde vragen**

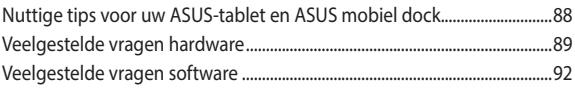

### **Bijlagen**

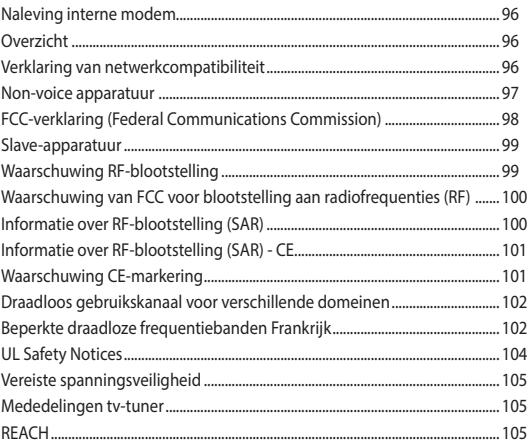

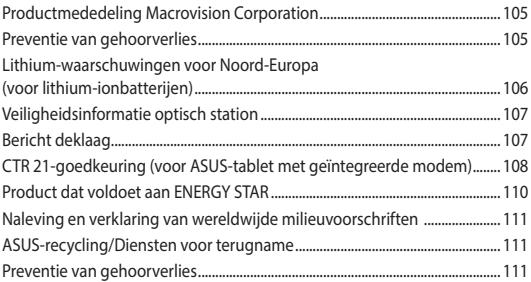

## **Over deze handleiding**

Deze handleiding biedt informatie over de hardware- en softwarefuncties van uw ASUS-tablet en het mobiele ASUS-dock, geordend in de volgende hoofdstukken:

#### **Hoofdstuk 1: Instellen van de hardware**

Dit hoofdstuk geeft meer details over de hardwarecomponenten van uw ASUS-tablet en het mobiele ASUS-dock.

#### **Hoofdstuk 2: Uw ASUS-tablet en het mobiele ASUS-dock gebruiken**

Dit hoofdstuk toont u hoe u de verschillende onderdelen van uw ASUS-tablet en zijn mobiele ASUS-dock moet gebruiken.

#### **Hoofdstuk 3: Werken met Windows® 8.1**

Dit hoofdstuk biedt een overzicht van het gebruik van Windows® 8.1 op uw ASUS-tablet en het ASUS mobiele dock.

#### **Hoofdstuk4: POST (Power-On Self Test = zelftest bij inschakelen)**

Dit hoofdstuk beschrijft hoe u POST gebruikt om de instellingen van uw ASUS-tablet te wijzigen.

#### **Tips en veelgestelde vragen**

In dit gedeelte vindt u enkele aanbevolen tips en veelgestelde vragen over hardware en software die u kunt raadplegen voor het onderhouden en oplossen van gebruikelijke problemen met uw ASUS Tablet en het ASUS mobiele dock.

#### **Bijlagen**

Dit deel bevat mededelingen en veiligheidsverklaringen voor uw ASUS-tablet en het mobiele ASUS-dock.

### **In deze handleiding gebruikte conventies**

Om belangrijke informatie in deze handleiding te markeren, worden berichten als volgt voorgesteld:

> **BELANGRIJK!** Dit bericht bevat essentiële informatie die moet worden opgevolgd om een taak te voltooien.

**OPMERKING:** dit bericht bevat aanvullende informatie en tips die kunnen helpen bij het voltooien van taken.

**WAARSCHUWING!** Dit bericht bevat belangrijke informatie die moet worden gevolgd om uw veiligheid te bewaren tijdens het uitvoeren van bepaalde taken en om schade te voorkomen aan de gegevens en componenten van uw ASUS-tablet en ASUS mobiel dock.

### **Pictogrammen**

De onderstaande pictogrammen geven aan welke apparaten u kunt gebruiken voor het voltooien van een reeks taken of procedures op uw ASUS Tablet en het ASUS mobiele dock.

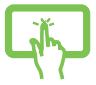

= Gebruik het aanraakscherm.

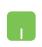

= de aanraaktoetsen gebruiken.

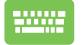

= het toetsenbord gebruiken.

### **Typografie**

- **Vet** = dit geeft een menu of een item aan dat moet worden geselecteerd.
- Cursief = hiermee worden delen aangegeven waarnaar u kunt verwijzen in deze handleiding.

## **Veiligheidsmaatregelen**

### **Uw ASUS-tablet en het mobiele ASUS-dock gebruiken**

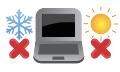

Deze ASUS-tablet en het ASUS mobiele dock mag alleen worden gebruikt bij een omgevingstemperatuur van 5°C (41°F) tot 35°C (95°F).

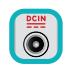

Raadpleeg het vermogenslabel op de onderkant van uw ASUS-tablet en het ASUS mobiele dock en controleer of uw voedingsadapter voldoet aan dit vermogen.

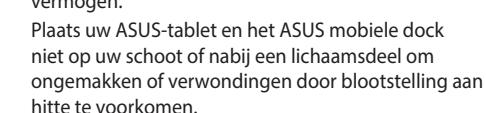

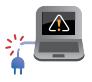

Gebruik geen beschadigde voedingskabels, accessoires of andere randapparatuur met uw ASUS-tablet en het ASUS mobiele dock.

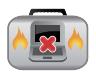

Wanneer de ASUS-tablet en het ASUS mobiele dock zijn ingeschakeld, moet u ervoor zorgen dat u het niet draagt of bedekt met enig materiaal dat de luchtcirculatie kan reduceren.

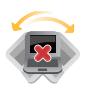

Plaats uw ASUS-tablet en ASUS mobiel dock niet op ongelijke of onstabiele werkoppervlakken.

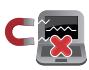

U kunt uw ASUS-tablet en het ASUS mobiele dock door röntgenapparaten op luchthavens sturen (gebruikt voor items die op de lopende band worden geplaatst), maar stel ze niet bloot aan magnetische detectors en wanden.

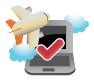

Neem contact op met uw luchtvaartmaatschappij voor meer informatie over verwante diensten die kunnen worden gebruikt tijdens de vlucht en over beperkingen die moeten worden nageleefd wanneer u de ASUStablet of het ASUS mobiele dock tijdens de vlucht gebruikt.

### **Uw ASUS-tablet en het mobiele ASUS-dock verzorgen**

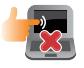

Haal de wisselstroom los en verwijder de accu (indien van toepassing) voordat u uw ASUS-tablet en ASUS mobiel dock reinigt. Gebruik een schone cellulosespons of zeemlap die is bevochtigd met een oplossing van niet-schurend afwasmiddel en een paar druppels warm water. Verwijder al het vocht van uw ASUS-tablet en ASUS mobiel dock met een droge doek.

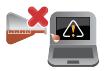

Gebruik geen sterke oplosmiddelen zoals verdunners, benzeen of andere chemicaliën op of nabij uw ASUS-tablet en ASUS mobiel dock.

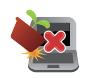

Plaats geen objecten bovenop uw ASUS-tablet en ASUS mobiel dock.

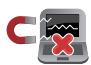

Stel uw ASUS-tablet en ASUS mobiel dock niet bloot aan sterke magnetische of elektrische velden.

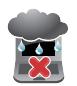

Gebruik en stel uw ASUS-tablet en ASUS mobiel dock niet bloot aan vloeistoffen, regen of vocht.

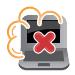

Stel uw ASUS-tablet en ASUS mobiel dock niet bloot aan stoffige omgevingen.

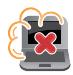

Gebruik uw ASUS-tablet en ASUS mobiel dock niet in de buurt van gaslekken.

### **Goede verwijdering**

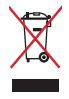

Gooi uw ASUS-tablet en ASUS mobiel dock niet bij het huishoudelijk afval. Dit product werd ontworpen om een hergebruik van de onderdelen en het recyclen mogelijk te maken. Het symbool met doorgekruiste afvalbak geeft aan dat het product (elektrische, elektronische apparatuur en kwikhoudende knoopcelbatterij) niet bij het huishoudelijk afval mag worden weggegooid. Informeer naar de plaatselijke voorschriften voor het verwijderen van elektronica.

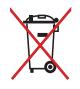

Gooi de batterij NIET bij het huisvuil. Het symbool met de doorgestreepte afvalcontainer betekent dat de batterij niet bij het huisvuil mag worden gegooid.

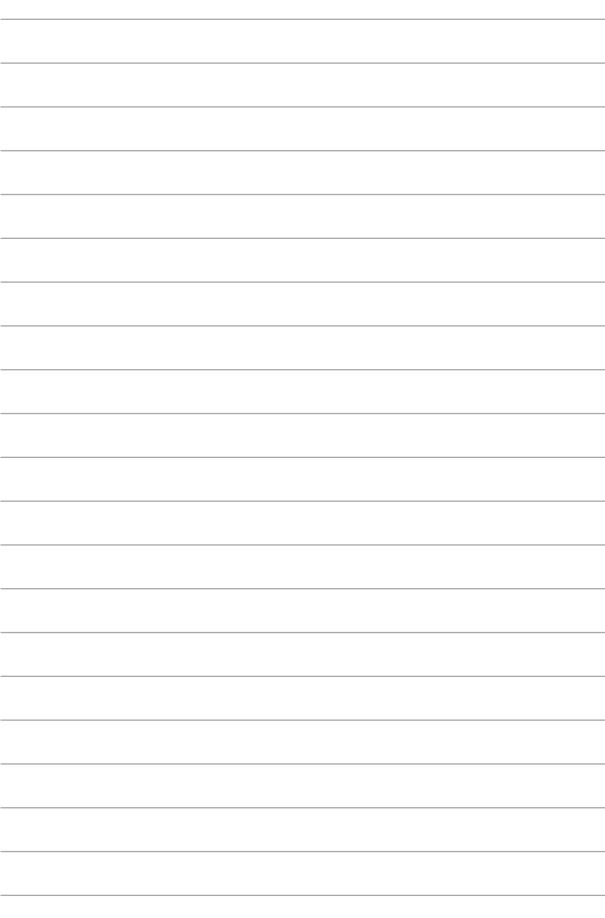

## **Hoofdstuk 1: Instellen van de hardware**

## **ASUS-tablet**

### **Vooraanzicht**

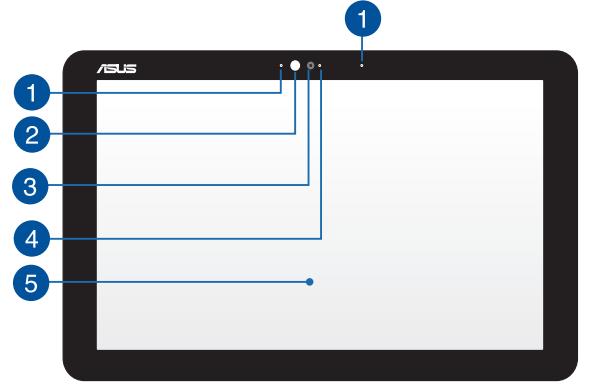

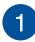

#### **Microfoon**

De ingebouwde microfoon kan worden gebruikt voor videoconferenties, gesproken verslagen of eenvoudige audioopnames.

### $\overline{2}$

#### **Omgevingslichtsensor**

De omgevingslichtsensor detecteert de hoeveelheid omgevingsverlichting in uw omgeving. Hiermee kan het systeem de helderheid van het display automatisch aanpassen op basis van de omgevingsverlichting.

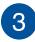

#### **Camera**

Met de ingebouwde camera kunt u foto's maken of video's opnemen.

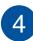

#### **Camera-indicator**

De camera-indicator geeft aan wanneer de ingebouwde camera in gebruik is.

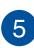

#### **Aanraakscherm**

Dit HD-aanraakscherm biedt uitstekende weergavefuncties voor foto's, video's en andere multimediabestanden. Het biedt u ook de mogelijkheid Windows® 8.1 te bedienen met aanraakbewegingen.

> **OPMERKING:** Zie voor meer details de sectie Gebaren voor het aanraakscherm en het touchpad in deze handleiding.

### **Bovenaanzicht**

 $\mathcal{P}$ 

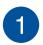

 $\left|2\right\rangle$ 

#### **Aan/uit-knop**

Druk op de voedingsknop om uw ASUS-tablet in of uit te schakelen. U kunt de voedingsknop ook gebruiken om uw ASUS-tablet in de slaap- of stand-bymodus te zetten en om deze te activeren uit de slaap- of stand-bymodus.

Als uw ASUS-tablet niet meer reageert, houdt u de voedingsknop ongeveer tien (10) seconden ingedrukt tot uw ASUS-tablet wordt uitgeschakeld.

#### **Indicatie met twee kleuren voor batterijspanning**

Het tweekleurige LED biedt een visuele aanduiding van de laadstatus van de batterij. Raadpleeg de volgende tabel voor details:

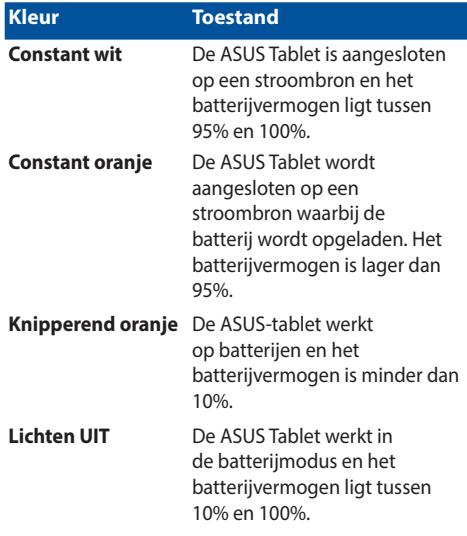

### **Onderkant**

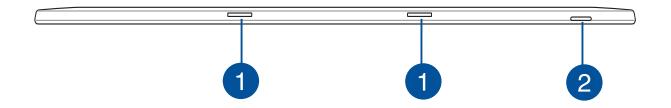

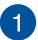

#### **Scharnieropening**

Lijn de veerslothaken uit en stop ze in deze openingen om de tablet stevig vast te maken aan het mobiele dock.

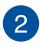

#### **MicroSD-kaartsleuf**

Deze ASUS Tablet heeft één enkele ingebouwde sleuf voor de lezer van de geheugenkaart, die de kaartformaten microSD en microSDHC ondersteunt.

### **Linkerkant**

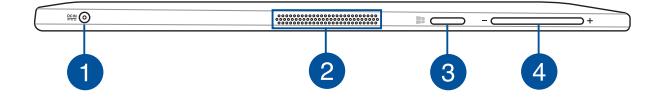

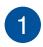

#### **Gelijkstroomingang (DC)**

Sluit de bijgeleverde voedingsadapter aan op deze poort om uw batterijdoos op te laden en uw ASUS-tablet van stroom te voorzien.

> **WAARSCHUWING!** De adapter kan warm tot heet worden tijdens gebruik. Zorg ervoor dat u de adapter niet bedekt en houd deze weg van uw lichaam terwijl het is aangesloten op een stroombron.

**BELANGRIJK!** Gebruik alleen de bijgeleverde voedingsadapter om de batterijdoos op te laden en stroom te leveren aan uw ASUS-tablet.

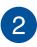

#### **Audioluidsprekers**

Via de luidsprekers kunt u de audio direct vanaf uw ASUS tablet weergeven. De audiofuncties worden beheerd via de software.

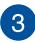

#### **Windows®-knop**

Raak deze knop aan om terug te keren naar het Startscherm. Als u al in het Startscherm bent, raakt u deze knop aan om terug te keren naar de laatste toepassing die u hebt geopend.

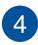

#### **Knop Volume**

Druk op deze knop om het volume te verhogen of te verlagen.

### **Rechterkant**

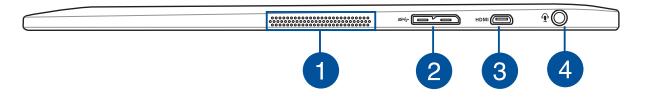

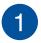

 $\mathcal{P}$ 

#### **Audioluidsprekers**

Via de luidsprekers kunt u de audio direct vanaf uw ASUS tablet weergeven. De audiofuncties worden beheerd via de software.

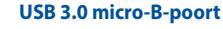

#### Deze micro-USB (Universal Serial Bus) 3.0-poort is compatibel met USB Micro B-kabel en kan tevens worden aangesloten op USB 2.0-apparaten met gebruik van een micro-USB-kabel.

**OPMERKING:** Deze poort voldoet aan de specificaties van het USB-uitvoerderforum en ondersteunt geen USB On-The-Go (OTG) en USB-laden.

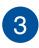

 $\overline{4}$ 

#### **Micro-HDMI-poort**

Deze poort is voor de micro-HDMI-aansluiting (High-Definition Multimedia Interface) en is HDCP-compatibel voor HD DVD, Blu-ray en andere beschermde inhoudsweergave.

#### **Poort combinatiestekker output koptelefoon/input microfoon**

Via deze poort kunt u uw ASUS Tablet aansluiten op luidsprekers met versterker of op een hoofdtelefoon. U kunt deze poort ook gebruiken om uw ASUS Tablet aan te sluiten op een externe microfoon.

### **ASUS mobiel dock**

### **Bovenaanzicht**

**OPMERKING:** De lay-out van het toetsenbord kan variëren per regio of land.

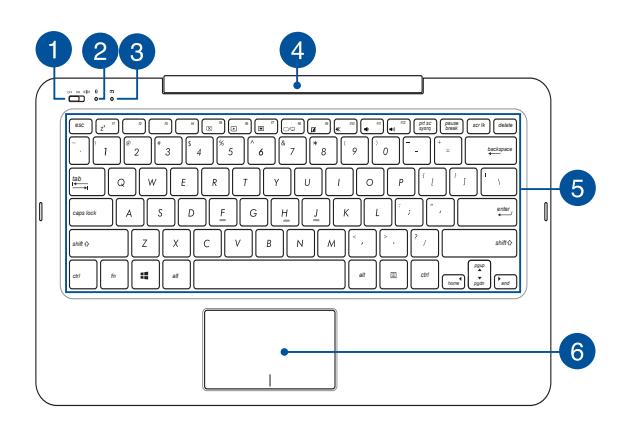

**Voedings-/Bluetooth-schakelaar ASUS mobiel dock**

Verplaats deze schakelaar naar rechts of links om uw ASUS mobiel dock en de Bluetoothverbinding in of uit te schakelen.

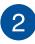

 $\overline{1}$ 

#### **Bluetooth-indicator**

De indicator licht op wanneer Bluetooth is ingeschakeld op uw ASUS mobiel dock.

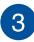

## **Indicatie met twee kleuren voor batterijspanning**

Het tweekleurige LED biedt een visuele aanduiding van de laadstatus van de batterij. Raadpleeg de volgende tabel voor details:

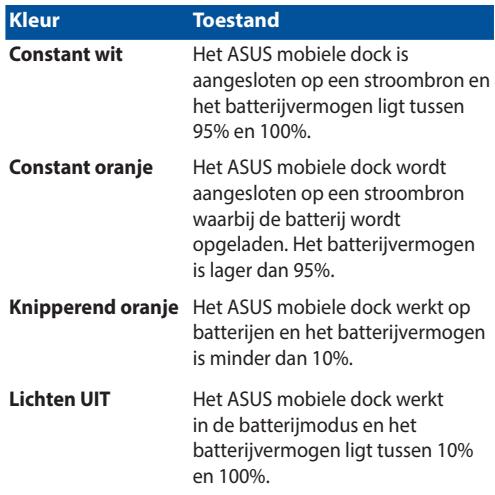

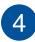

 $\overline{5}$ 

#### **Scharnier toetsenborddock**

Via dit scharnier kunt u de tablet aan het toetsenborddock vastmaken. Het houdt ook de tablet op zijn plaats terwijl u de verschillende kijkhoeken afstelt.

#### **Toetsenbord**

Het toetsenbord heeft QWERTY-toetsen op volledige grootte met een comfortabele bewegingsdiepte voor het typen. Het stelt u tevens in staat om de functietoetsen te gebruiken, maakt snelle toegang tot Windows® mogelijk en regelt andere multimediafuncties.

> **OPMERKING:** De lay-out van het toetsenbord verschilt volgens het model of de regio.

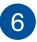

#### **Touchpad**

De touchpad maakt het gebruik mogelijk van meerdere gebaren om op het scherm te navigeren, waarbij wordt voorzien in een intuïtieve gebruikerservaring. Het simuleert tevens de functies van een normale muis.

> **OPMERKING:** Zie voor meer details de sectie Gebaren voor het aanraakscherm en het touchpad in deze handleiding.

### **Linkerkant**

 $\blacksquare$ 

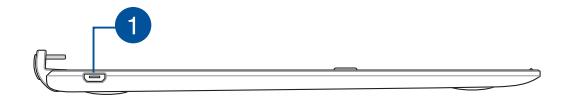

#### **Micro USB 2.0-poort**

Deze poort is alleen voor het opladen en niet voor gegevensoverdracht. U kunt de Micro USB 2.0-kabel in deze poort stoppen om uw mobiel dock aan te sluiten op de op te laden tablet.

> **OPMERKING:** raadpleeg het hoofdstuk Uw ASUS mobiele dock opladen in deze handleiding voor meer details.

## **Hoofdstuk 2: Uw ASUS-tablet en het mobiele ASUS-dock gebruiken**

### **Aan de slag**

### **ASUS-tablet**

### **Uw ASUS-tablet opladen**

- A. Steek de wisselstroomadapter in een stroombron van 100V~240V.
- B. Steek de gelijkstroomaansluiting in de gelijkstroomingang van de ASUS Tablet.

**OPMERKING:** de voedingsadapter kan er anders uitzien, afhankelijk van de modellen en uw regio. Gebruik alleen de bijgeleverde voedingsadapter voor het opladen..

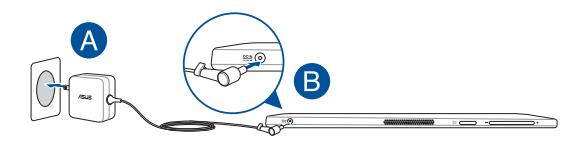

#### **OPMERKING:**

Informatie stroomadapter:

- Ingangsspanning: 100-240Vac
- • Ingangsfrequentie: 50–60Hz
- • Nominale uitvoerstroom: 1.75A max. (33W)
- Nominale uitvoerspanning: 19Vdc

#### **Uw ASUS-tablet inschakelen**

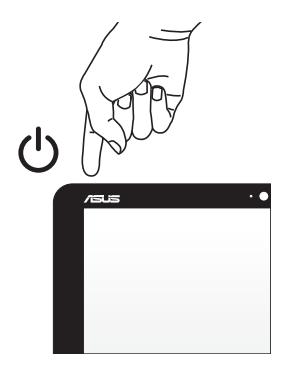

#### **BELANGRIJK!**

- Zoek het vermogenslabel voor input/output op uw ASUS-tablet en ASUS mobiel dock en zorg ervoor dat het overeenkomt met de vermogensinformatie op uw stroomadapter. Sommige modellen van de ASUS-tablet en het ASUS mobiele dock kunnen een outputstroom met verschillend vermogen hebben op de beschikbare SKU.
- Controleer of uw ASUS-tablet en ASUS mobiel dock is aangesloten op de voedingsadapter voordat u deze voor de eerste keer inschakelt. Wij raden u sterk aan een geaard stopcontact te gebruiken wanneer u de ASUS-tablet en het ASUS mobiele dock in de voedingsadaptermodus gebruikt.
- Het stopcontact moet gemakkelijk toegankelijk zijn en zich dicht bij uw ASUS-tablet en het ASUS mobiele dock bevinden.
- Om uw ASUS-tablet en ASUS mobiel dock los te koppelen van de netstroom, trekt u de stekker van het ASUS-tablet en het ASUS mobiel dock uit het stopcontact.

#### **WAARSCHUWING!**

Lees de volgende voorzorgsmaatregelen voor de batterij van uw ASUStablet.

- De batterij die in dit apparaat wordt gebruikt, kan een risico op brand of chemische brandwonden betekenen als de batterij wordt verwijderd of gedemonteerd.
- Volg de waarschuwingslabels voor uw persoonlijke veiligheid.
- Explosiegevaar als de batterij wordt vervangen door een onjuist type.
- Niet weggooien in vuur.
- Probeer nooit een kortsluiting te veroorzaken aan de batterij van uw ASUS-tablet en ASUS mobiel dock.
- Probeer nooit de batterij te demonteren of opnieuw te monteren.
- Stop het gebruik als er een lek is gevonden.
- De batterij en de onderdelen ervan moeten op de juiste wijze worden gerecycled of weggegooid.
- Houd de batterij en andere kleine componenten uit de buurt van kinderen.

### **ASUS mobiel dock**

### **Uw ASUS mobiel dock opladen**

- A. Plaats de ASUS-tablet in het mobiele dock van ASUS.
- B. Sluit de bijgeleverde dongle aan op uw ASUS-tablet.
- C. Sluit de bijgeleverde USB-naar-micro-USB-kabel aan tussen het ASUS mobiele dock en de dongle.

**OPMERKING:** Sommige modellen ondersteunen laden door het direct aansluiten van een micro-USB op micro-USB-kabel tussen het mobiele ASUS-basisstation en de ASUS-tablet.

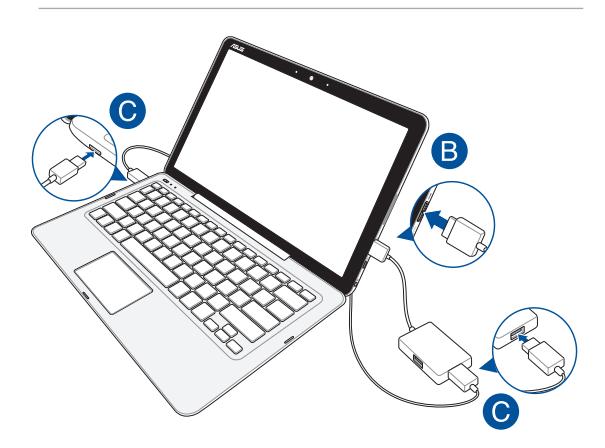

D. Sluit de ASUS-tablet aan op een stopcontact in de buurt.

**OPMERKING:** raadpleeg het hoofdstuk Uw ASUS-tablet opladen in deze E-handleiding voor details.

### **Uw ASUS mobiel dock inschakelen**

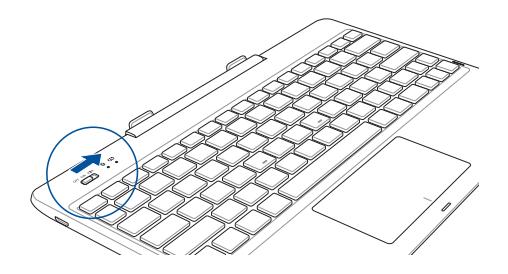

**BELANGRIJK!** Schakel de Bluetooth-functie op uw scherm in om te koppelen met uw ASUS mobiel dock.

### **Uw ASUS-tablet met het ASUS mobiele dock gebruiken**

Raadpleeg de volgende stappen als u zowel uw ASUS-tablet als uw ASUS mobiel dock wilt gebruiken als ASUS-tablet.

- 1. Controleer of beide apparaten zijn opgeladen.
- 2. Plaats de ASUS-tablet in het ASUS mobiele dock zoals weergegeven in de onderstaande afbeelding.

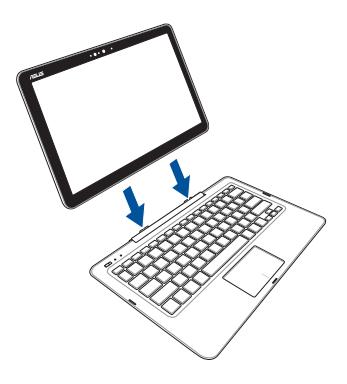

3. Schakel elk apparaat in om de automatische Bluetooth-koppeling in te schakelen.

### **Uw ASUS mobiel dock koppelen met het ASUS-tablet**

U kunt uw ASUS mobiel dock gebruiken om een draadloze verbinding te maken met uw ASUS-tablet via Bluetooth-koppeling. Raadpleeg de volgende stappen om te leren hoe u deze verbinding tot stand kunt brengen.

1. Schakel uw ASUS mobiel dock en de Bluetooth-functie in door de schakelaar helemaal naar rechts te duwen.

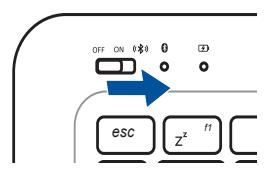

- 2. Schakel de Bluetooth-functie van uw ASUS-tablet in.
- 3. Zoek de naam **ASUS T300CHI DOCKING** in de lijst van Bluetoothapparaten voor het koppelen en selecteer deze vervolgens.
- 4. Tijdens het koppelen toont uw apparaat een cijfercode die u moet typen bij het gebruik van uw ASUS mobiel dock.
- 5. Er verschijnt een bevestigingsbericht op het gekoppelde apparaat om u te melden dat de Bluetooth-koppeling is gelukt.

### **Gebaren voor het aanraakscherm en het touchpad**

Met bewegingen kunt u programma's starten en de instellingen van uw ASUS-tablet en ASUS mobiel dock te openen. Zie de volgende afbeeldingen bij het gebruik van gebaren op uw tablet en touchpad.

### **Het aanraakscherm gebruiken**

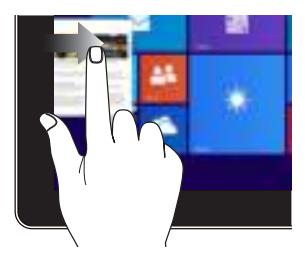

Veeg vanaf de linkerrand van het scherm om uw actieve apps willekeurig te verplaatsen.

#### **Vegen linkerrand Vegen rechterrand**

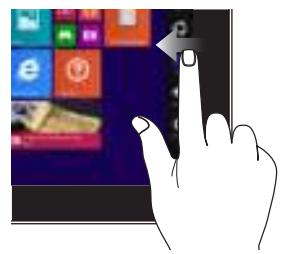

Veeg vanaf de rechterrand van het scherm om de **Charms bar (Emoticonbalk)** te starten.

#### **Tikken/dubbeltikken Tikken-en-houden**

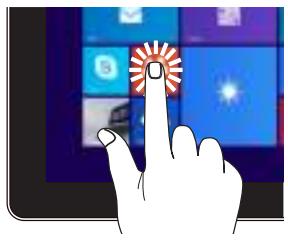

- Tik op een app om deze te starten.
- Dubbeltik in de bureaubladmodus op een toepassing om deze te starten.

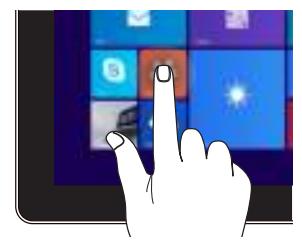

- • Om een app te verplaatsen, tikt en houdt u de tegel van de app vast en sleept u deze naar een nieuwe locatie.
- • Om een app te sluiten, tikt en houdt u de bovenzijde van de actieve app vast en sleept u deze omlaag naar de onderkant van het scherm om af te sluiten.

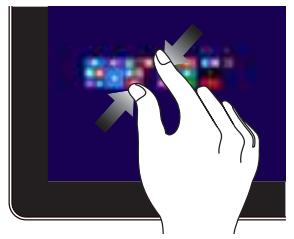

Breng uw twee vingers samen op het aanraakscherm.

#### **Uitzoomen Inzoomen**

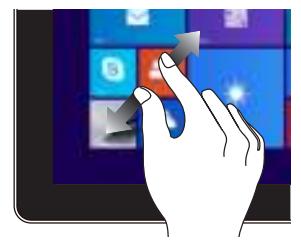

Spreid uw twee vingers uiteen op het aanraakscherm.

#### **Vegen bovenrand Vinger vegen**

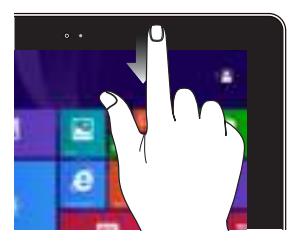

- Veeg in het Startscherm vanaf de bovenrand van het scherm om de balk **Customize** te zien.
- Veeg in een actieve app vanaf de bovenrand van het scherm om het menu weer te geven.

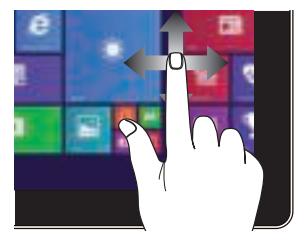

Veeg uw vinger om omhoog en omlaag te schuiven en veeg met uw vinger om het scherm naar links of rechts te pannen.

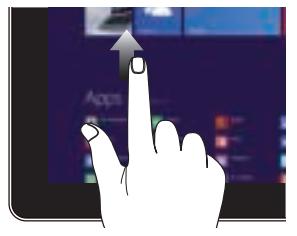

#### **Omhoog vegen Omlaag vegen**

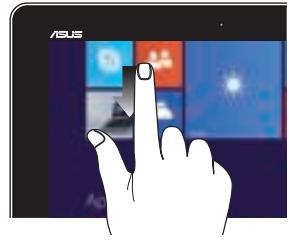

Veeg omhoog vanaf het startscherm om het Apps-scherm te openen.

Veeg omlaag vanaf het Appsscherm om terug te keren naar het Startscherm.

### **Het touchpad gebruiken**

#### **De aanwijzer verplaatsen**

U kunt overal op het touchpad tikken of klikken om de aanwijzer te activeren. Schuif vervolgens uw vinger over het touchpad om de aanwijzer op het scherm te verplaatsen.

#### **Horizontaal schuiven**

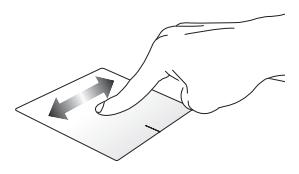

#### **Verticaal schuiven**

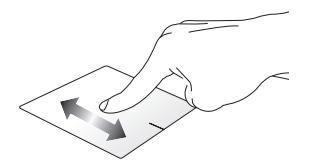

**Diagonaal schuiven**

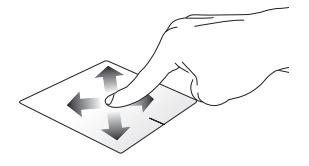
## **Bewegingen met één vinger**

**Tikken/dubbeltikken**

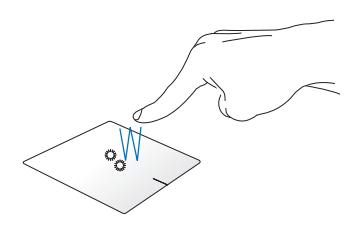

- Tik in het Start-scherm op een app om deze te starten.
- In de Desktop mode (bureaubladmodus) dubbeltikt u op een item om het te starten.

#### **Slepen en neerzetten**

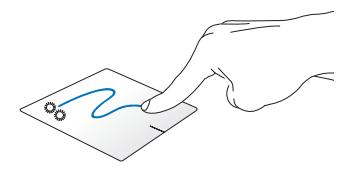

Dubbeltik op een item en schuif vervolgens met dezelfde vinger zonder deze van de touchpad te tillen. Om het item op zijn nieuwe locatie neer te zetten, tilt u uw vinger op van de touchpad.

**Klikken met de linkermuisknop Klikken met de rechtermuisknop**

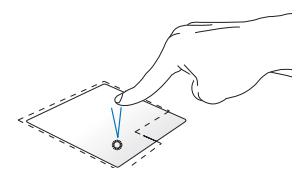

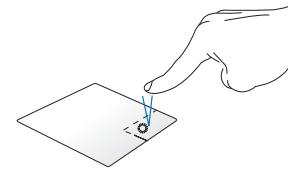

- Klik in het startscherm op een app om deze te starten.
- Dubbeltik in de bureaubladmodus op een applicatie om deze te starten.
- Klik in het startscherm op een app om deze te selecteren en om de instellingenbalk te starten. U kunt ook op deze knop drukken om de balk **All Apps (Alle apps)** te openen.
- Klik in de Bureaubladmodus op deze knop om het snelmenu te openen.

**OPMERKING:** De gebieden binnen de stippellijn geven de locaties op het touchpad aan van de linkermuisknop en de rechtermuisknop.

#### **Vegen bovenrand**

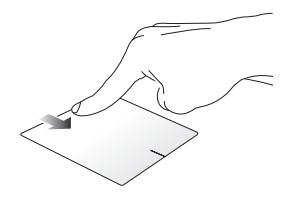

- Veeg op het Start-scherm vanaf de bovenste rand om de balk **All apps (Alle apps)** te starten.
- Veeg in een actieve app vanaf de bovenrand om het menu weer te geven.

#### **Vegen linkerrand Vegen rechterrand**

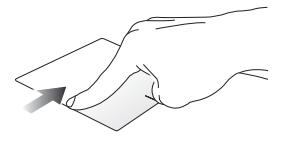

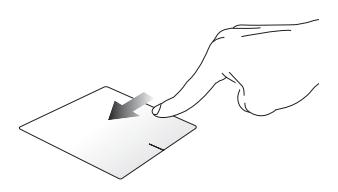

Veeg vanaf de linkerrand om uw actieve apps te schakelen.

Veeg naar de rechterrand om de **Charms bar (Emoticonbalk)** te openen.

#### **Bewegingen met twee vingers**

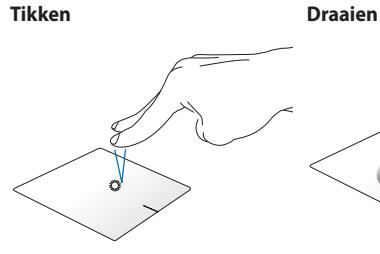

Tik met twee vingers op het touchpad om rechtsklikken te simuleren.

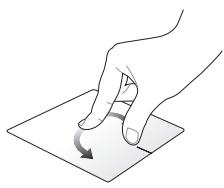

Om een afbeelding te draaien, plaatst u twee vingers op de touchpad en draait u vervolgens met één vinger rechtsom of linksom terwijl u de andere vinger stil houdt.

#### **Scrollen met twee vingers (omhoog/omlaag)**

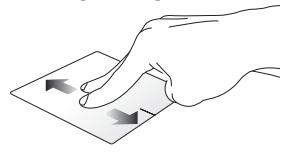

Schuif twee vingers om omhoog of omlaag te scrollen.

#### **Scrollen met twee vingers (links/ rechts)**

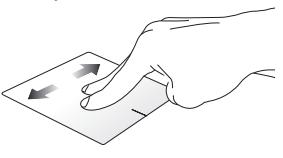

Schuif twee vingers om naar links of rechts te scrollen.

**Uitzoomen Inzoomen**

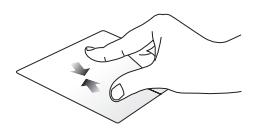

Breng uw twee vingers samen op de touchpad.

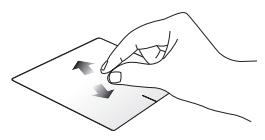

Spreid uw twee vingers open op de touchpad.

#### **Slepen en neerzetten**

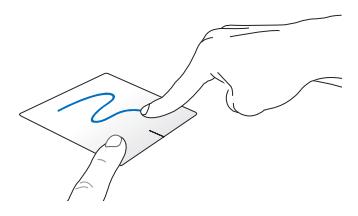

Selecteer een item en houd vervolgens de linkerknop ingedrukt. Schuif met uw vinger omlaag op het touchpad om het item naar een nieuwe locatie te slepen en neer te zetten.

### **Gebaren met drie vingers**

#### **Omhoog vegen Veeg naar links/rechts**

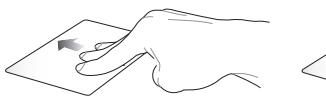

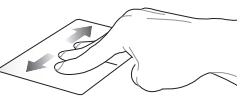

Veeg met drie vingers omhoog om alle actieve applicaties weer te geven.

Veeg drie vingers naar links of rechts om actieve apps weer te geven in de bureaubladmodus of op het startscherm.

#### **Omlaag vegen**

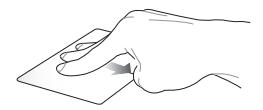

Veeg met drie vingers omlaag om de Bureaubladmodus te openen.

## **Het toetsenbord gebruiken**

## **Functietoetsen**

De functietoetsen op uw toetsenbord kunnen de volgende opdrachten activeren:

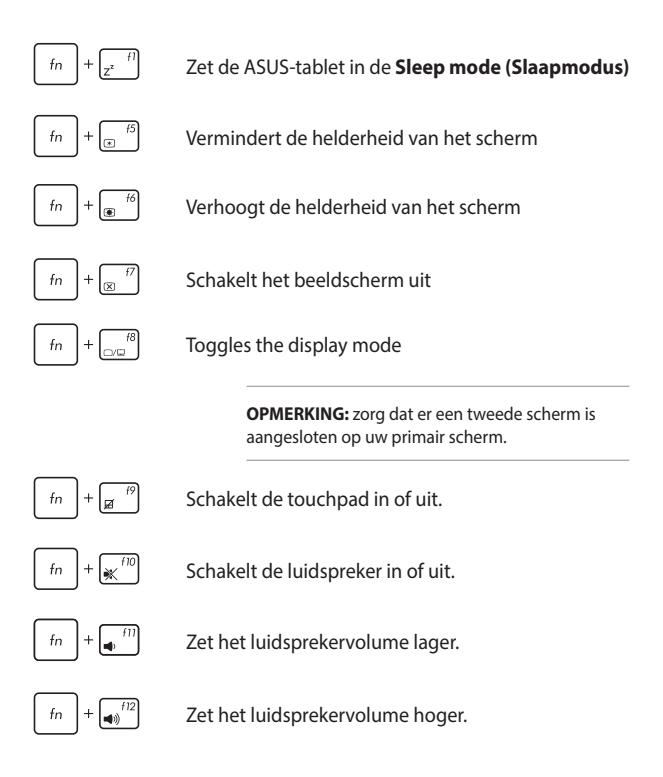

## **Windows® 8.1-toetsen**

Er zijn twee speciale Windows®-toetsen op uw ASUS mobiel dock die worden gebruikt zoals hieronder weergegeven:

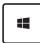

Druk op deze toets om terug te keren naar het Startscherm. Als u al in het Start-scherm bent, drukt u op deze toets om terug te keren naar de laatste app die u hebt geopend.

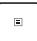

Druk op deze toets om de rechtklikfuncties te simuleren.

# **Hoofdstuk 3: Werken met Windows® 8.1**

## **De eerste keer starten**

Als u de computer voor het eerst start, verschijnt een reeks schermen die u helpen bij het instellen van de basisinstellingen van Windows® 8.1. Het Windows® 8.1 besturingssysteem is bij uw ASUStablet geleverd.

Uw tablet de eerste keer starten:

- 1. Schakel uw ASUS mobiel dock (indien toepasselijk) en ASUStablet in. Druk op de voedingsknop op uw tablet. Wacht een paar minuten totdat het opstartscherm verschijnt.
- 2. Kies in het instelscherm uw regio en een taal om op uw tablet te gebruiken.
- 3. Lees de licentievoorwaarden. Selecteer **I accept (Ik ga akkoord)**.
- 4. Volg de aanwijzingen op het scherm voor de configuratie van de volgende basisonderdelen:
	- Personaliseren
	- Ga online
	- • Instellingen
	- Uw account
- 5. Na het configureren van de basisitems, gaat Windows® 8.1 over tot de installatie van uw apps en voorkeursinstellingen. Zorg dat uw tablet ingeschakeld blijft tijdens het instellingsproces.
- 6. Zodra het instellingsproces is voltooid, verschijnt het Startscherm.

## **Windows®-UI**

Windows® 8.1 is uitgerust met een gebruikersinterface (UI) met tegels, waarmee u Windows®-toepassingen gemakkelijk kunt ordenen en openen vanaf het startscherm. Het omvat ook de volgende functies die u kunt gebruiken terwijl u werkt op uw ASUS-tablet en ASUS mobiel dock.

## **Startscherm**

Het startscherm verschijnt na het aanmelden bij uw gebruikersaccount. Dit helpt u bij het organiseren van alle programma's en toepassingen die u nodig hebt op één plaats.

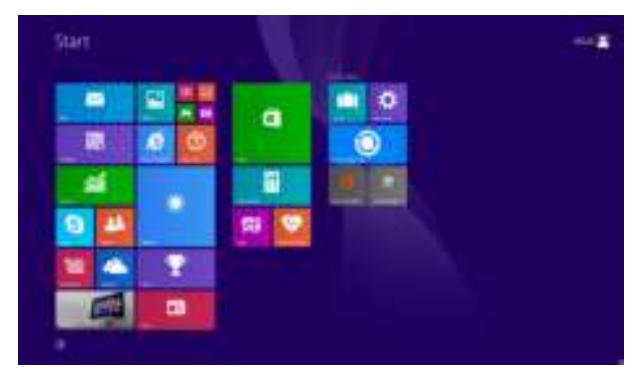

## **Windows® apps**

Dit zijn apps die zijn vastgezet op het startscherm en die in de vorm van tegels worden weergegeven voor een snelle toegang.

> **OPMERKING:** voor sommige apps moet is zich aanmelden bij uw Microsoft-account voordat ze volledig worden gestart.

## **Hotspots**

Via hotspots op het werk kunt u programma's starten en de instellingen van uw ASUS-tablet en ASUS mobiel dock openen. De functies in deze hotspots kunnen worden geactiveerd via de aanraaktoetsen.

## **Hotspots op een gestarte app**

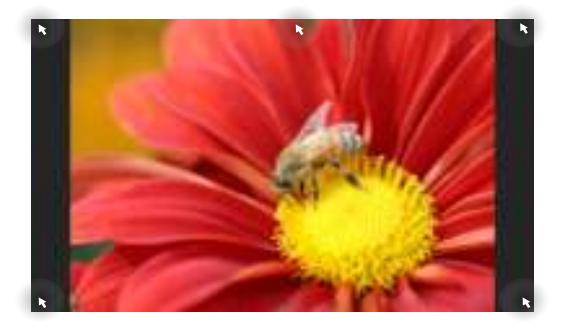

### **Hotspots op het startscherm**

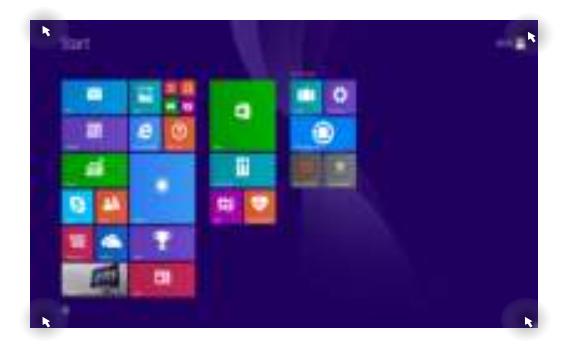

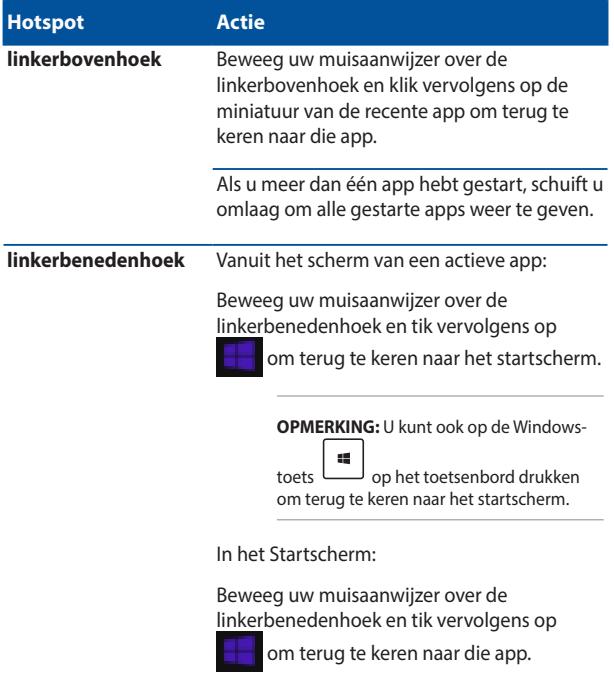

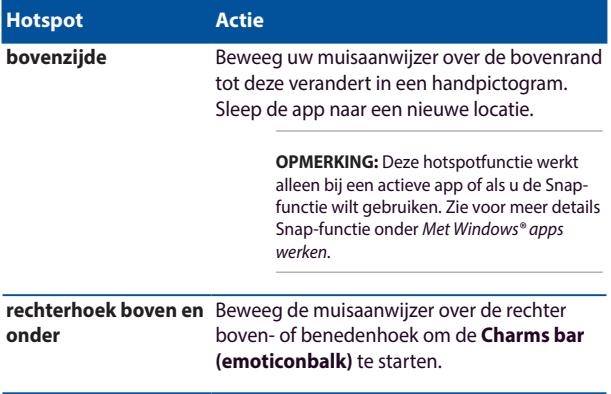

## **Startknop**

Windows 8.1 beschikt over de Start-knop waarmee u kunt schakelen tussen de twee recentste apps die u hebt geopend.De startknop is toegankelijk vanaf het startscherm terwijl u in de bureaubladmodus bent, en op elke app die momenteel open is op het scherm.

## **Startknop op het startscherm**

**OPMERKING:** de werkelijke kleur van uw startknop verschilt afhankelijk van de beeldscherminstellingen die u kiest voor uw startscherm.

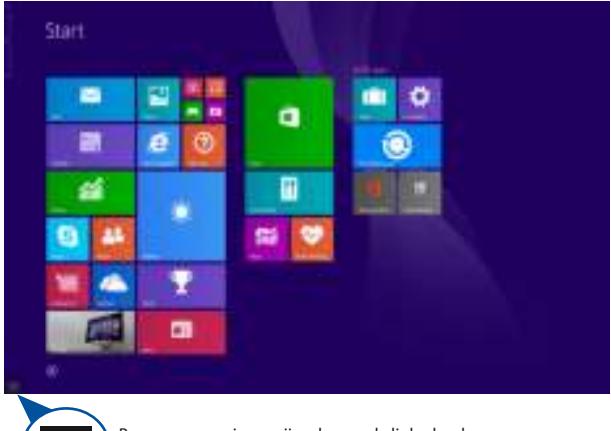

Beweeg uw muisaanwijzer boven de linkerhoek van uw startscherm of elke geopende app om de startknop op te roepen.

#### **Startknop op de bureaubladmodus**

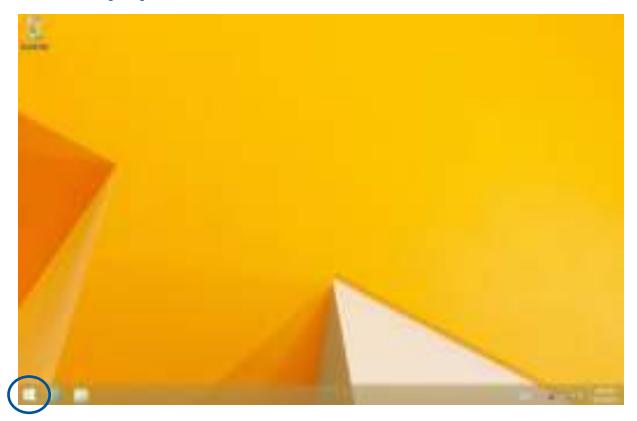

#### **Contextmenu**

Het contextmenu verschijnt als een vak met snelle toegang tot sommige programma's binnen Windows® 8.1 wanneer u op de Startknop tikt en deze ingedrukt houdt.

Het contextmenu omvat de volgende uitschakelopties voor uw tablet: afmelden, slaapstand, uitschakelen, opnieuw starten.

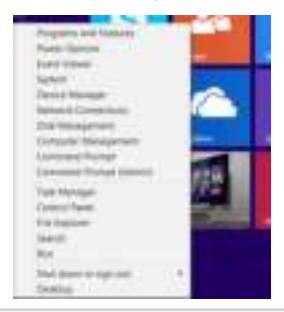

## **Uw Startscherm aanpassen**

Met Windows® 8.1 kunt u uw Start-scherm ook aanpassen zodat u direct kunt opstarten in de bureaubladmodus en de schikking van uw apps op het scherm aanpassen.

De instellingen van uw Startscherm aanpassen:

of

- 1. Start het bureaublad.
- 2. Klik met de rechtermuisknop in de taakbalk, behalve op de startknop om het pop-upvenster te openen.
- 3. Klik op **Properties (Eigenschappen)** en selecteer het tabblad **Navigation (Navigatie)** om de schermopties voor Navigatie en Start die u wilt gebruiken, te selecteren.

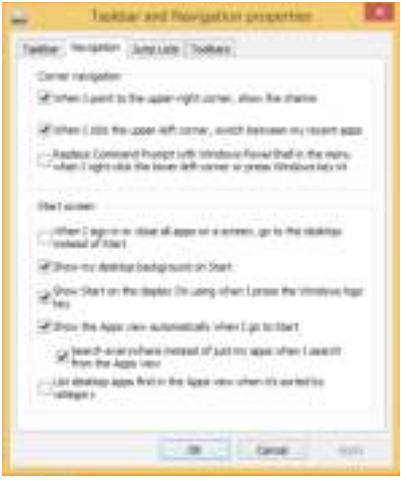

4. Tik/klik op **Apply (Toepassen)** om de nieuwe instellingen op te slaan en vervolgens af te sluiten.

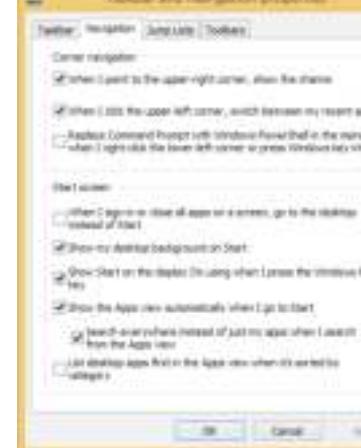

## **Werken met Windows®-apps**

Gebruik uw ASUS-tablet of ASUS mobiel dock om apps te starten, aan te passen en te sluiten.

## **Apps starten**

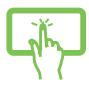

Tik op een app om deze te starten.

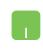

Plaats uw muisaanwijzer boven de app en klik vervolgens met de linkermuisknop of tik eenmaal om de app te starten.

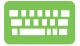

Druk tweemaal op  $\left|\frac{\text{res}}{\text{res}}\right| = \left|\text{ens} \right|$  en gebruik vervolgens de pijltoetsen om door de apps te bladeren. Druk op

om een app te starten.

## **Apps aanpassen**

U kunt apps verplaatsen, hun grootte aanpassen of loskoppelen via het startscherm met de volgende stappen.

## **Apps verplaatsen**

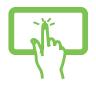

Tik op de titel van de app en houd hem vast om hem naar een andere locatie te slepen.

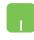

Tik tweemaal op de app en sleep deze vervolgens naar een nieuwe locatie.

## **Afmetingen van apps wijzigen**

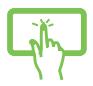

Tik en houd de app vast om de balk Customize

(Aanpassen) en tik vervolgens op  $\Box$  en selecteer een

grootte voor de app-tegel.

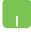

Klik met de rechtermuisknop op de app om de balk Customize (Aanpassen) te activeren en tik/klik dan op

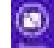

en selecteer een grootte voor de app-tegel.

### **Apps loskoppelen**

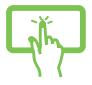

Tik en houd de app vast om de balk Customize

(Aanpassen) en tik vervolgens op **om til aanpassen**) en ti

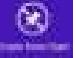

los te koppelen.

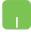

Klik met de rechtermuisknop op de app om de balk Customize (Aanpassen) te activeren en tik vervolgens

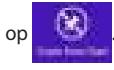

## **Apps sluiten**

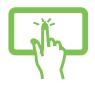

Tik op de bovenkant van de actieve app en sleep hem omlaag naar de onderrand van het scherm om hem te sluiten.

- 1. Beweeg uw muisaanwijzer bovenaan in de gestarte app en wacht vervolgens tot de aanwijzer verandert in een handpictogram.
- 2. Sleep de app naar de onderkant van het scherm om de toepassing te sluiten.

Druk op het scherm met gestarte apps op

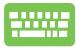

 $d$ .

## **Het scherm Apps openen**

Behalve de apps die reeds op uw Startscherm zijn vastgezet, kunt u ook andere applicaties openen via het scherm Apps.

> **OPMERKING:** de eigenlijke apps die op het scherm worden weergegeven, kunnen verschillen afhankelijk van het model. De volgende schermopname is uitsluitend bedoeld als referentie.

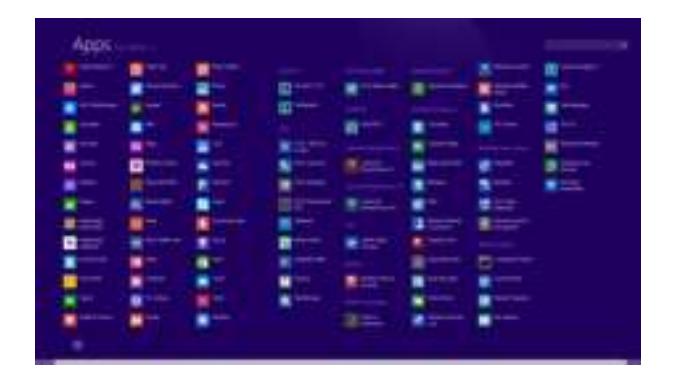

### **Het scherm Apps starten**

Start het Apps-scherm met uw ASUS-tablet of ASUS mobiel dock.

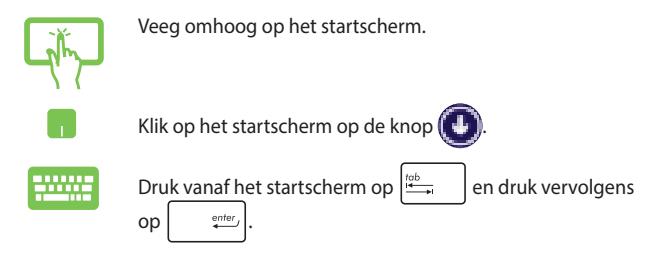

## **Apps toevoegen aan het startscherm**

U kunt meer apps koppelen aan het startschem via het aanraakscherm of de touchpad.

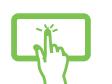

- 1. Start het scherm All Apps (Alle apps)
- 2. Tik en houd een app vast die u wilt losmaken van het startscherm om de balk Customize (Aanpassen) te activeren. Zodra de balk Customize (Aanpassen) is ingeschakeld, kunt u op meer apps tikken om ze vast te maken aan het startscherm.
- 3. Tik op het pictogram **om de geselecteerde**

apps vast te maken aan het startscherm.

- 1. Start het scherm All Apps (Alle apps)
- 2. Klik met de rechtermuisknop op de apps die u wilt toevoegen aan het startscherm.
- 3. Tik/klik op het pictogram **om de**

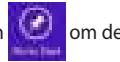

geselecteerde apps vast te maken aan het startscherm.

## **Charms bar (Emoticonbalk)**

De Charms bar (Emoticonbalk) is een werkbalk die aan de rechterzijde van uw scherm kan worden geactiveerd. Deze balk bestaat uit verschillende hulpmiddelen waarmee u toepassingen kunt delen en snelle toegang kunt krijgen om de instellingen van uw ASUS-tablet en ASUS mobiel dock aan te passen.

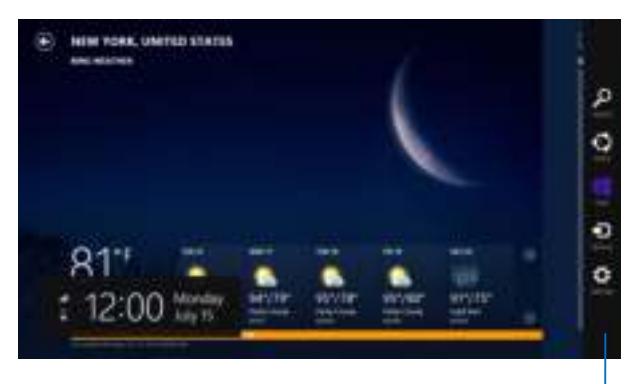

Charms bar (Emoticonbalk)

## **De Charms bar (Emoticonbalk) starten**

**OPMERKING:** wanneer de Charms bar (Emoticonbalk) wordt opgeroepen, verschijnt deze aanvankelijk als een set witte pictogrammen. De bovenstaande afbeelding toont u hoe de Charms bar (Emoticonbalk) eruitziet nadat deze is geactiveerd.

Gebruik uw ASUS-tablet of ASUS mobiel dock om de Charms (Emoticonbalk) te openen.

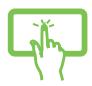

Veeg vanaf de rechterrand van het scherm om de **Charms bar (Emoticonbalk)** te starten.

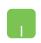

Beweeg uw muisaanwijzer over de hoek rechts- of linksboven van het scherm.

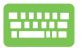

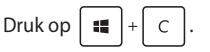

## **In de Charms bar (Emoticonbalk)**

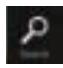

#### **Search (Zoeken)**

Met dit hulpmiddel kunt u bestanden, toepassingen of programma's zoeken in uw tablet.

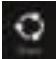

#### **Share (Delen)**

Met dit hulpmiddel kunt u toepassingen delen via sociale netwerksites of e-mail.

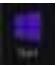

#### **Start**

Met dit hulpmiddel keert het scherm terug naar het startscherm. U kunt dit ook gebruiken vanaf het startscherm om terug te keren naar een recent geopende app.

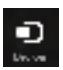

#### **Devices (Apparaten)**

Met dit hulpmiddel kunt u bestanden openen en delen met de apparaten die op uw tablet zijn aangesloten, zoals een extern scherm of een printer.

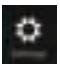

#### **Settings (Instellingen)**

Met dit hulpmiddel krijgt u toegang tot de pcinstellingen van uw tablet.

## **Snap-functie**

De functie Snap (Uitlijnen) toont twee apps naast elkaar, zodat u kunt werken met of schakelen tussen apps.

> **BELANGRIJK!** Controleer of de schermresolutie is ingesteld op 1366 x 768 pixels of hoger voordat u de functie Snap (Uitlijnen) gebruikt.

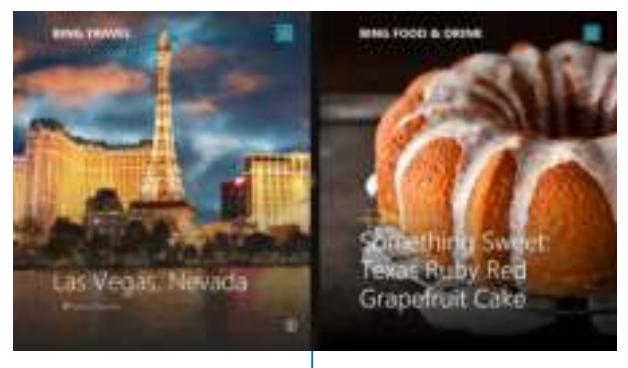

Snap bar (Balk Uitlijning)

## **Snap (Uitlijnen) gebruiken**

Gebruik uw ASUS-tablet of ASUS mobiel dock op Snap (Uitlijnen) te activeren en te gebruiken.

n

- 1. Start de app die u wilt uitlijnen.
- 2. Tik en houd het bovenste deel van de app vast en sleep het naar de linker- of rechterzijde van het scherm tot de uitlijnbalk verschijnt.
- 3. Start de andere app.
- 1. Start de app die u wilt uitlijnen.
	- 2. Beweeg de muisaanwijzer bovenaan op het scherm.
	- 3. Zodra de aanwijzer verandert in een handpictogram, sleept u de app naar links of rechts van het weergavevenster.
	- 4. Start de andere app.

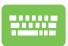

- 1. Start de app die u wilt uitlijnen.
- 2. Druk op  $\left| \bullet \right|$  en op de pijl naar links of rechts om de app vast te klikken aan het linker- of rechterpaneel.
- 3. Start de andere app. Deze app wordt automatisch in het lege deelvenster geplaatst.

## **Andere sneltoetsen**

Met het toetsenbord kunt u ook de volgende sneltoetsen gebruiken bij het starten van applicaties en het navigeren door Windows® 8.1.

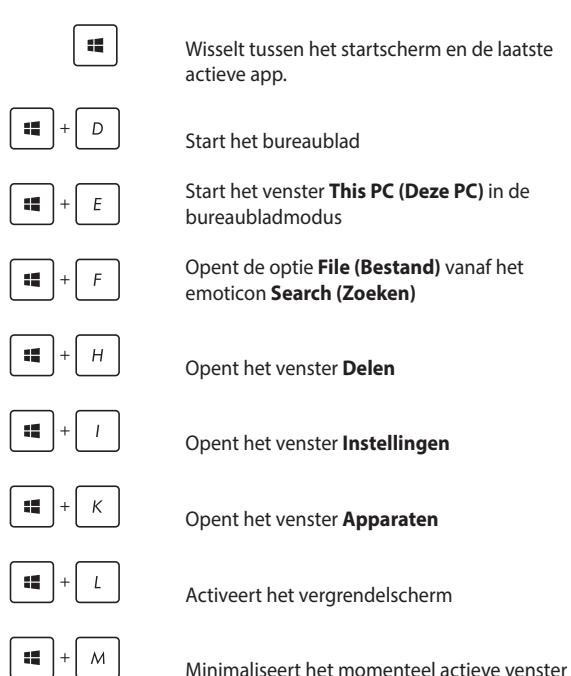

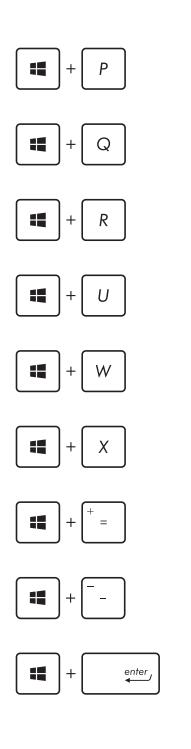

Start het deelvenster **Project**

Opent de optie **Everywhere (Overal)** vanaf het emoticon **Search (Zoeken)**

Opent het venster **Uitvoeren**

Opent het **Toegankelijkheidscentrum**

Opent de optie **Settings (Instellingen)** onder het emoticon **Search (Zoeken)**

Opent het contextmenu van de startknop

Start het vergrootglas en zoomt in op het scherm

Zoomt uit op het scherm

Opent de **Verteller-instellingen**

## **Verbinding maken met draadloze netwerken**

## **Wi-Fi**

Via de Wifi-verbinding kunt u e-mails openen, op internet surfen en toepassingen delen via sociale netwerksites.

> **BELANGRIJK!** De **Airplane mode (Vliegtuigmodus)** schakelt deze functie uit. Controleer of **Airplane mode (Vliegtuigmodus)** is uitgeschakeld voordat u de Wifi-verbinding inschakelt.

## **Wifi inschakelen**

Activeer Wifi met de volgende stappen op het aanraakscherm of de touchpad.

- 1. Activeer de **Charms bar (Emoticonbalk)**.
- 2. Tik op en tik op .
- 3. Selecteer een toegangspunt in de lijst van beschikbare Wifiverbindingen.
- 4. Klik op **Connect (Verbinden)** om de netwerkverbinding te starten.

**OPMERKING:** u kunt worden gevraagd een beveiligingssleutel in te voeren om de Wifi-verbinding te activeren.

5. Als u het delen tussen uw tablet en andere systemen met ondersteuning voor draadloze verbinding wilt inschakelen, tikt/ klikt u op **Yes (Ja)**. Tik/klik op **No (Nee)** als u de functie voor het delen niet wilt inschakelen.

## **Bluetooth**

Gebruik Bluetooth om draadloze gegevensoverdracht met andere Bluetooth-apparaten mogelijk te maken.

> **BELANGRIJK!** De **Airplane mode (Vliegtuigmodus)** schakelt deze functie uit. Controleer of **Airplane mode (Vliegtuigmodus)** is uitgeschakeld voordat u de Bluetooth-verbinding inschakelt.

## **Koppelen met andere Bluetooth-apparaten**

U moet uw tablet koppelen met andere Bluetooth-apparaten om gegevensoverdracht mogelijk te maken. Gebruik als volgt:

- 1. Activeer de **Charms bar (Emoticonbalk)**.
- 2. Tik op **eine en vervolgens op Change PC Settings (PC-**

#### **instellingen wijzigen)**.

- 3. Selecteer onder **PC Settings (PC-instellingen)**de optie **Devices (Apparaten)** en tik op **Add a Device (Een apparaat toevoegen)** om naar apparaten te zoeken die Bluetooth ondersteunen.
- 4. Selecteer een apparaat uit de lijst. Vergelijk de code op uw tablet met de code die naar het gekozen apparaat is gezonden. Tik

op **Yes (Ja)** als ze gelijk zijn om uw tablet met het apparaat te koppelen.

**OPMERKING:** Bij sommige Bluetooth-apparaten kunt u gevraagd worden om de code voor uw tablet in te voeren.

## **Airplane mode (Vliegtuigmodus)**

De **Airplane mode (Vliegtuigmodus)** schakelt draadloze communicatie uit zodat u uw ASUS-tablet en ASUS mobiel dock veilig in een vliegtuig kunt gebruiken.

## **Vliegtuigmodus inschakelen**

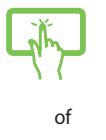

- 1. Activeer de **Charms bar (Emoticonbalk)**.
	-

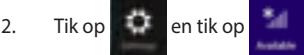

3. Verplaats de schuif naar rechts om de vliegtuigmodus in te schakelen.

## **Vliegtuigmodus uitschakelen**

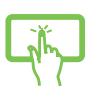

 $\sim$ f

1. Activeer de **Charms bar (Emoticonbalk)**.

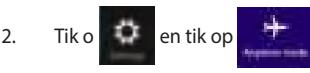

3. Verplaats de schuif naar links om de vliegtuigmodus uit te schakelen.

**OPMERKING:** Neem contact op met uw luchtvaartmaatschappij voor meer informatie over verwante diensten die kunnen worden gebruikt tijdens de vlucht en over beperkingen die moeten worden nageleefd wanneer u de ASUS-tablet of het ASUS mobiele dock tijdens de vlucht gebruikt.

## **Uw tablet uitschakelen**

U kunt uw tablet uitschakelen met een van de volgende werkwijzen:

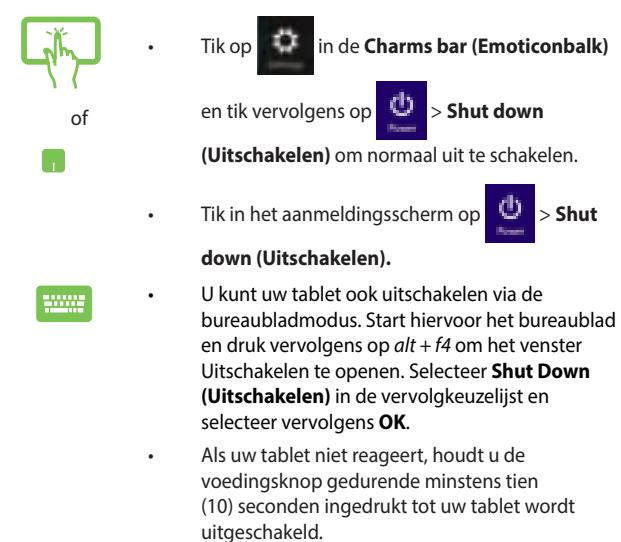

## **Uw tablet in de slaapmodus plaatsen**

Om uw tablet in de slaapmodus te plaatsen, drukt u eenmaal op de voedingsknop.

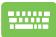

U kunt uw tablet ook in de slaapstand zetten met behulp van de bureaubladmodus. Start hiervoor het bureaublad en druk vervolgens op alt + f4 om het venster Uitschakelen te openen. Selecteer **Sleep (Slaapstand)** in de vervolgkeuzelijst en selecteer vervolgens **OK**.

## **Windows® 8.1-vergrendelingsscherm**

Het Windows® 8.1-vergrendelingsscherm verschijnt wanneer u uw tablet activeert uit de slaapmodus of uit stand-bymodus. Het verschijnt ook wanneer u Windows® 8.1 vergrendelt of ontgrendelt.

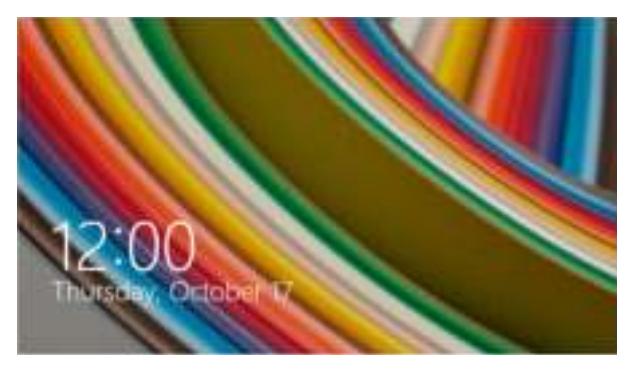

Het vergrendelingsscherm kan worden aangepast om de toegang tot uw besturingssysteem te regelen. U kunt het achtergrondscherm wijzigen en sommige apps openen terwijl uw tablet nog steeds is vergrendeld.

## **Doorgaan vanaf het vergrendelingsscherm**

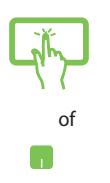

- 1. Tik/klik op de touchpad of druk op een willekeurige toets op uw ASUS mobiel dock.
- 2. (optioneel) Als uw account door een wachtwoord is beveiligd, moet u het wachtwoord invoeren om door te gaan naar het Startscherm.

## **Uw vergrendelingsscherm aanpassen**

U kunt uw vergrendelingsscherm aanpassen om uw voorkeursfoto of een diavoorstelling van foto's te tonen, apps bij te werken en snel toegang te krijgen tot de camera van uw tablet. Om de instellingen van uw vergrendelingsscherm te wijzigen, kunt u de volgende informatie raadplegen.

## **Een foto selecteren**

- 1. Start de Charms-balk > **Settings (Instellingen)**.
- 2. Selecteer **Change PC Settings > Lock screen (PCinstellingen wijzigen > Vergrendelingsscherm)**.
- 3. Klik onder **Lock screen preview (Voorbeeld vergrendelingsscherm)** op **Browse (Bladeren)** om de foto te selecteren die u als achtergrond op uw vergrendelingsscherm wilt gebruiken.

## **Een diavoorstelling afspelen**

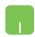

- 1. Start de Charms-balk > **Settings (Instellingen)**.
- 2. Selecteer **Change PC Settings > Lock screen (PCinstellingen wijzigen > Vergrendelingsscherm)**.
- 3. Ga naar **Lock screen preview (Voorbeeld vergrendelingsscherm)** en verplaats de schuifbalk **Play a slide show on the lock screen (Een diavoorstelling afspelen op het vergrendelingsscherm)** naar **On (Aan)**.
- 4. Schuif omlaag om de volgende opties aan te passen voor de diavoorstelling op het vergrendelingsscherm:

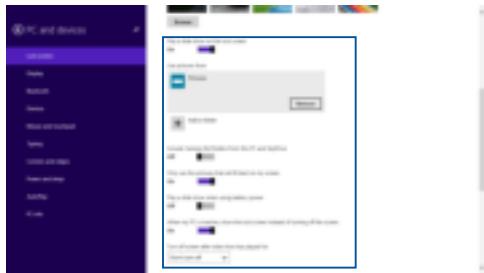

#### **App-updates toevoegen**

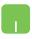

- 1. Start de Charms-balk > **Settings (Instellingen)**.
- 2. Selecteer **Change PC Settings > Lock screen (PC-instellingen wijzigen > Vergrendelingsscherm)**.
- 3. Schuif omlaag tot u de optie **Lock screen apps (Apps vergrendelingsscherm)** ziet.
- 4. Gebruik de volgende opties om de apps toe te voegen waarvan u de updates wilt zien vanaf uw vergrendelingsscherm:

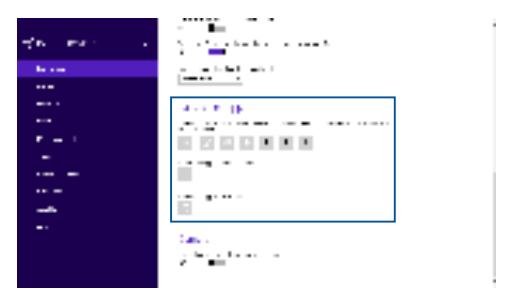

### **Uw tabletcamera activeren vanaf het vergrendelingsscherm**

Vanaf het vergrendelingsscherm kunt u omlaag vegen om de camera van uw tablet te activeren en te gebruiken. Raadpleeg de volgende stappen over het activeren van deze functie:

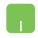

- 1. Start de Charms-balk > **Settings (Instellingen)**.
- 2. Selecteer **Change PC Settings > Lock screen (PC-instellingen wijzigen > Vergrendelingsscherm)**.
- 3. Schuif omlaag tot u de optie **Camera** ziet.
- 4. Verplaats de schuifbalk naar **On (Aan)**.
# **Hoofdstuk 4: POST (Power-On Self Test = zelftest bij inschakelen)**

# **POST (Power-On Self Test = zelftest bij inschakelen)**

De POST is een reeks door software bestuurde diagnostische tests die worden uitgevoerd als u de ASUS-tablet inschakelt of herstart. De software die de POST bestuurt, is als vast onderdeel van de architectuur van de ASUS-tablet geïnstalleerd.

### **POST gebruiken om naar het BIOS te gaan en om problemen op te lossen**

Tijdens POST kunt u de BIOS-instellingen bereiken of opties voor probleemoplossing uitvoeren met de functietoetsen van de ASUStablet. Zie de volgende informatie voor details.

# **BIOS**

Het BIOS (Basic Input and Output System) bevat instellingen voor de systeemhardware die nodig zijn om uw ASUS-tablet te starten. De standaardinstellingen van het BIOS gelden voor de meeste omstandigheden van uw ASUS-tablet. Verander de standaardinstellingen van het BIOS niet behalve onder de volgende omstandigheden:

- Tijdens het opstarten van het systeem verschijnt een foutbericht op het scherm waarin wordt gevraagd om de BIOS-setup uit te voeren.
- U hebt een nieuw onderdeel aan het systeem toegevoegd waarvoor nieuwe BIOS-instellingen of wijzigingen nodig zijn.

**WAARSCHUWING:** Onjuiste BIOS-instellingen kunnen instabiliteit of problemen bij het opstarten veroorzaken. We raden sterk aan om de BIOS-instellingen alleen met behulp van getraind onderhoudspersoneel te wijzigen.

#### **Het BIOS openen**

- 1. Schakel uw ASUS-tablet in en druk dan op de voedingsknop en de knop voor lager volume tijdens POST.
- 2. Gebruik de volumeknop om items op het BIOS-scherm te selecteren. Druk dan op de Windows-toets om een geselecteerd item in te voeren of tik erop via het aanraakscherm.

#### **Instellingen van systeem-BIOS**

**WAARSCHUWING:** De afbeelding van de BIOS-vensters in dit gedeelte zijn slechts informatief bedoeld. De werkelijke schermen verschillen afhankelijk van het model en de regio.

#### **Boot (Opstarten)**

In dit menu kunt u de prioriteiten voor opstarten instellen. Zie de volgende procedures bij het instellen van de opstartprioriteit.

1. Selecteer **Boot Option #1 (Opstartoptie 1)** op het scherm **Boot (Opstarten)**.

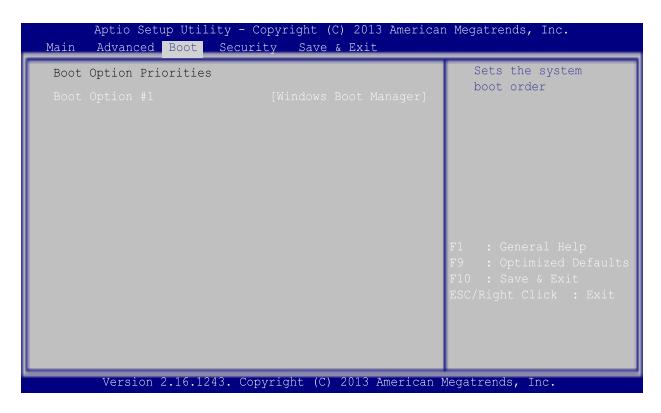

2. Druk op  $\boxed{\longrightarrow}$  en selecteer een apparaat als **Boot Option #1 (Opstartoptie 1)**.

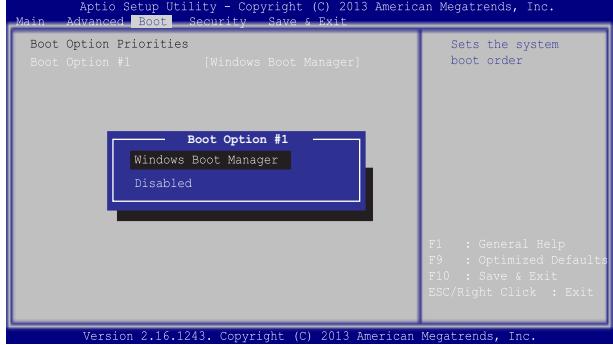

#### **Security (Beveiliging)**

Met dit menu kunt u het beheerders- en gebruikerswachtwoord voor uw ASUS-tablet instellen. Hiermee beheert u ook de toegang tot de harde schijf van de ASUS-tablet, de invoer/uitvoer (I/O) interface, en de USB-interface.

#### **OPMERKING:**

- Als u een **User Password (gebruikerswachtwoord)** instelt, wordt u hiernaar gevraagd voordat u naar het besturingssysteem van uw ASUS-tablet en ASUS mobiel dock gaat.
- Als u een **Administrator Password (beheerderswachtwoord)** instelt, wordt u daarnaar gevraagd voordat u het BIOS opent.

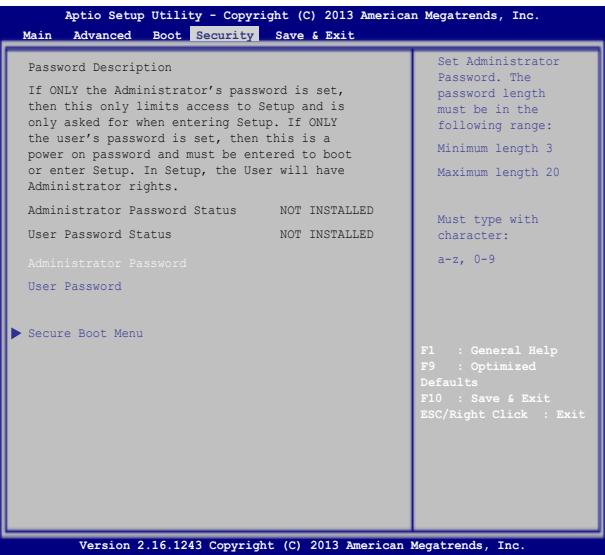

Het wachtwoord instellen:

- 1. Selecteer in het scherm **Security (Beveiliging)** de optie **Setup Administrator Password (Beheerderswachtwoord instellen)** of **User Password (Gebruikerswachtwoord)**.
- 2. Geef een wachtwoord op en druk op
- 3. Typ het wachtwoord opnieuw en druk op

Het wachtwoord wissen:

- 1. Selecteer in het scherm **Security (Beveiliging)** de optie **Setup Administrator Password (Beheerderswachtwoord instellen)** of **User Password (Gebruikerswachtwoord)**.
- 2. Voer het huidige wachtwoord in en druk op  $\Big|$   $\qquad \frac{enter}{}$
- 3. Laat het veld **Create New Password (Nieuw wachtwoord maken)** leeg en druk op
- 4. Klik op **Yes (Ja)** in het bevestigingsvak en druk op  $\left| \right|$

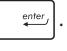

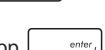

#### **Save & Exit (Opslaan en eindigen)**

Selecteer voor het bewaren van de configuratie-instellingen **Save Changes and Exit (Wijzigingen opslaan en afsluiten)** voordat u het BIOS verlaat.

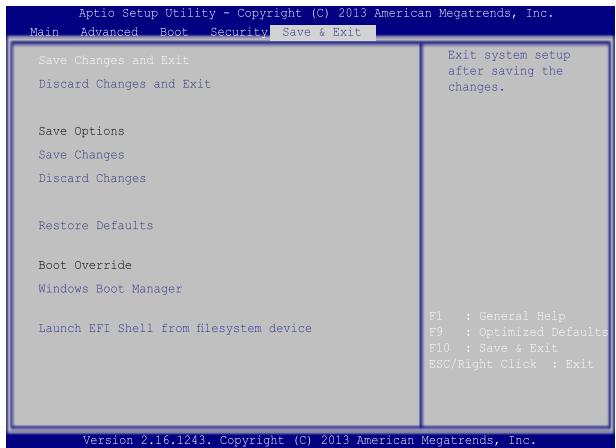

#### **Het BIOS opwaarderen:**

- 1. Controleer het model van de ASUS-tablet en download het nieuwste BIOS-bestand voor uw model van de website van ASUS.
- 2. Sla een kopie van het gedownloade BIOS-bestand op een USBstick op.
- 3. Steek de USB-stick in uw ASUS-tablet.
- 4. Herstart uw ASUS-tablet en druk op  $\left[\frac{1}{x}\right]$  tijdens POST.
- 5. Klik in de BIOS Setup op **Advanced > Start Easy Flash (Geavanceerd > Easy Flash starten)** en druk vervolgens op

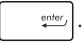

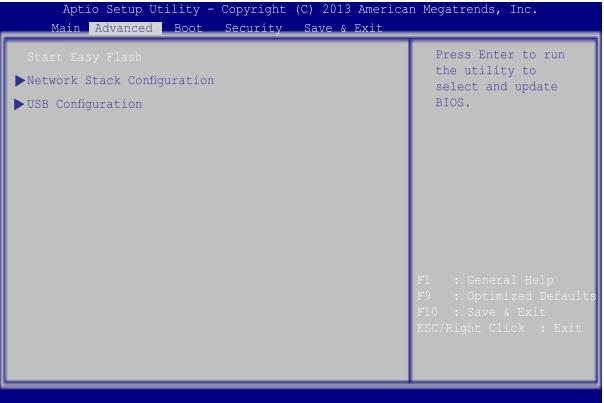

6. Zoek het gedownloade BIOS-bestand op de USB-stick op en druk

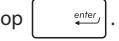

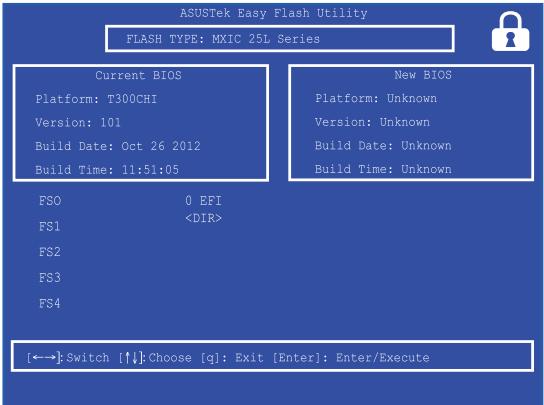

7. Klik na de BIOS update op **Exit > Restore Defaults (Afsluiten > Standaardwaarden herstellen)** om de standaardinstellingen van het systeem te herstellen.

## **Uw systeem herstellen**

Door het gebruik van herstelopties op uw ASUS-tablet kunt u het systeem herstellen naar zijn originele status of kunt u de instellingen gewoon vernieuwen om de prestaties te helpen verbeteren.

#### **BELANGRIJK!**

- Maak een back-up van al uw gegevensbestanden voordat u enige hersteloptie uitvoer op uw ASUS-tablet.
- Noteer belangrijke aangepaste instellingen, zoals netwerkinstellingen, gebruikersnamen en wachtwoorden om gegevensverlies te voorkomen.
- Controleer of uw ASUS-tablet is aangesloten op een stroombron voordat u dit systeem opnieuw instelt.

Met Windows® 8.1 kunt u een van de volgende herstelopties uitvoeren:

**Refresh vour PC without affecting your files (Uw pc vernieuwen zonder dat dit invloed heeft op uw bestanden)** - Met deze optie kunt u uw ASUS-tablet vernieuwen zonder dat dit invloed heeft op persoonlijke bestanden (foto's, muziek, video's, documenten) en apps van Windows® Store.

 Met deze optie kunt uw ASUS-tablet opnieuw instellen naar de standaardinstellingen en andere geïnstalleerde apps verwijderen.

**Remove everything and reinstall Windows (Alles verwijderen en Windows opnieuw installeren)** - Deze optie stelt uw ASUStablet opnieuw in naar de fabrieksinstellingen. U moet een backup maken van uw gegevens voordat u deze optie uitvoert.

- **Advanced startup (Geavanceerde opstartopties)** Met deze optie kunt u andere geavanceerde herstelopties uitvoeren op uw ASUS-tablet, zoals:
	- Het gebruik van een USB-station, netwerkverbinding of Windows herstel-dvd voor het opstarten van uw ASUStablet.
	- Met **Troubleshoot (Probleem oplossen)** kunt u elk van deze geavanceerde herstelopties inschakelen: Systeemherstel, Herstellen met systeeminstallatiekopie, Opstartherstel, Opdrachtprompt, Instellingen van UEFIfirmware, Opstartinstellingen.

### **Een hersteloptie inschakelen**

Raadpleeg de volgende stappen als u een van de beschikbare herstelopties wilt openen en gebruiken voor uw ASUS-tablet.

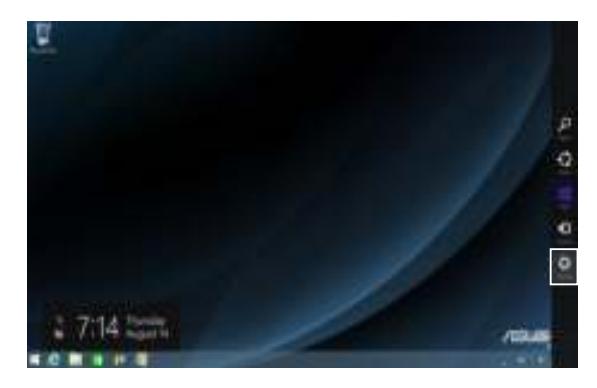

1. Start de Charms-balk en selecteer **Settings (Instellingen).**

2. Selecteer **Change PC Settings (Pc-instellingen wijzigen)**.

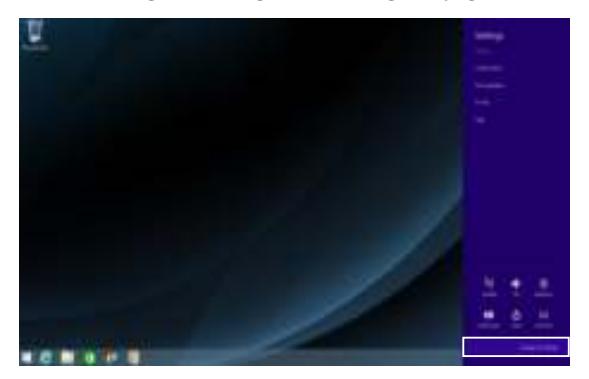

3. Selecteer onder **PC Settings (Pc-instellingen)** de optie **Update and recovery (Bijwerken en herstellen)**.

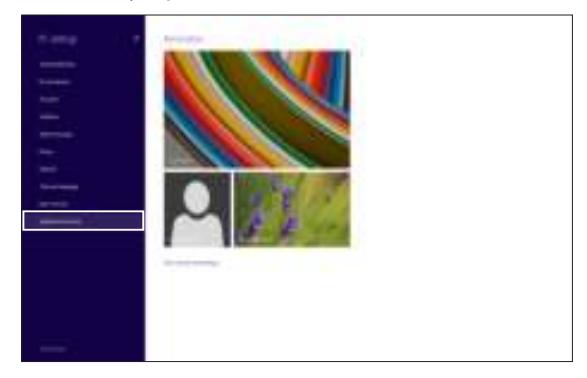

4. Selecteer onder **Update and recovery (Bijwerken en herstellen)** de optie **Recovery (Herstel)** en selecteer dan de hersteloptie die u wilt uitvoeren.

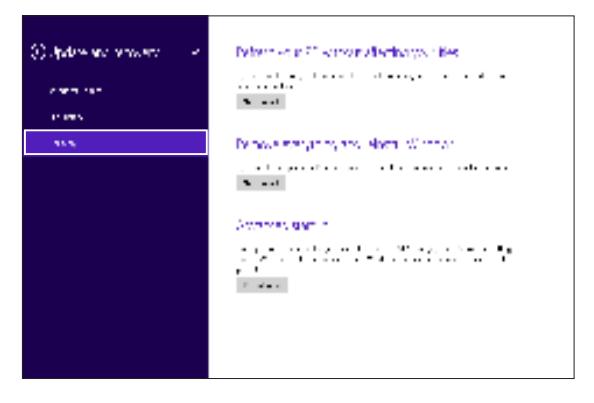

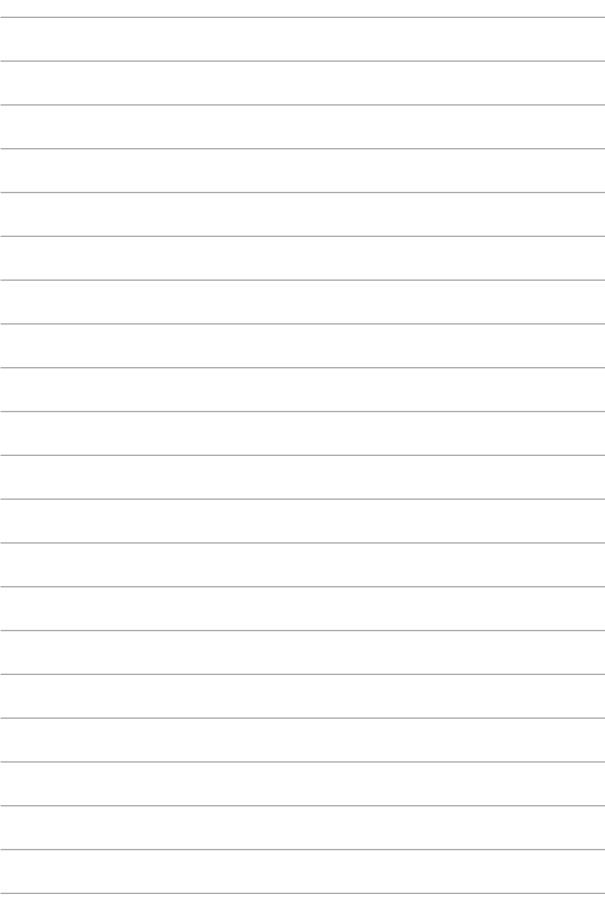

# **Tips en veelgestelde vragen**

# **Nuttige tips voor uw ASUS-tablet en ASUS mobiel dock**

Om u te helpen het gebruik van uw ASUS-tablet en ASUS mobiel dock te maximaliseren, en ervoor te zorgen dat al uw gegevens veilig worden bewaard, vindt u hier enkele nuttige tips die u kunt volgen:

- Voer periodiek een update uit van Windows® om zeker te zijn dat uw toepassingen de nieuwste beveiligingsinstellingen hebben.
- Gebruik ASUS Live Update voor het bijwerken van ASUSexclusieve toepassingen, stuurprogramma's en hulpprogramma's op uw ASUS-tablet en ASUS mobiel dock. Raadpleeg de ASUS Tutor (zelfstudie) die op uw Tablet is geïnstalleerd voor meer details.
- Gebruik een antivirussoftware om uw gegevens te beschermen en houd ook deze software up-to-date.
- Tenzij dit absoluut noodzakelijk is, is het af te raden uw ASUStablet en ASUS mobiel dock geforceerd uit te schakelen.
- Maak altijd een back-up van uw gegevens en maak er een gewoonte van back-upgegevens op een extern opslagstation te zetten.
- Gebruik de ASUS-tablet en het ASUS mobiele dock niet bij extreem hoge temperaturen. Als u uw ASUS-tablet en ASUS mobiel dock gedurende langere tijd niet zult gebruiken (minstens een maand), raden wij u aan de batterij te verwijderen als deze kan worden verwijderd.
- Koppel alle externe apparaten los en controleer of de volgende items aanwezig zijn voordat u een reset van uw ASUS-tablet en ASUS mobiel dock start:
	- Productsleutel voor uw besturingssystemen en andere geïnstalleerde toepassingen
	- Back-upgegevens
	- Aanmeldings-ID en wachtwoord
	- Informatie internetverbinding

# **Veelgestelde vragen hardware**

#### **1. Wanneer ik de Tablet inschakel, verschijnt een zwart punt of soms een gekleurd punt op het scherm. Wat moet ik doen?**

Hoewel deze punten normaal op het scherm verschijnen, zullen ze uw systeem niet beïnvloeden. Als het incident zich blijft voordoen en hierdoor uw systeemprestaties beïnvloedt, moet u een erkend ASUS-servicecentrum raadplegen.

#### **2. Mijn beeldscherm heeft een ongelijke kleur en helderheid. Hoe kan ik dit oplossen?**

De kleur en helderheid van het beeldscherm kunnen worden beïnvloed door de hoek en huidige positie van uw ASUStablet en ASUS mobiel dock. De helderheid en kleurtoon van uw Tablet kunnen ook verschillen afhankelijk van het model. U kunt de functietoetsen of de beeldscherminstellingen in uw besturingssysteem gebruiken om het uiterlijk van uw beeldscherm aan te passen.

#### **3. Hoe kan ik de levensduur van de batterij van mijn ASUStablet en ASUS mobiel dock maximaliseren?**

U kunt ook elk van de volgende suggesties proberen:

- Gebruik de functietoetsen om de beeldschermhelderheid aan te passen.
- Als u geen wifi-verbinding gebruikt, schakelt u het systeem naar de **Airplane mode (Vliegtuigmodus).**
- Koppel ongebruikte USB-apparaten los.
- Sluit ongebruikte toepassingen, vooral deze die teveel systeemgeheugen verbruiken.

#### **4. De LED-indicator van de batterij licht niet op. Wat is er verkeerd?**

- Controleer of de voedingsadapter of de batterijdoos correct is vastgemaakt. U kunt ook de voedingsadapter of batterijdoos loskoppelen, een minuut wachten en deze vervolgens opnieuw aansluiten op het stopcontact en uw ASUS-tablet of ASUS mobiel dock.
- Als het probleem zich blijft voordoen, moet u contact opnemen met uw lokaal ASUS-servicecentrum voor hulp.

#### **5. Waarom werkt mijn touchpad niet?**

- Druk op  $\left[\begin{array}{cc} f_n \\ f \end{array}\right] + \left[\begin{array}{cc} f_n \\ g \end{array}\right]$  om uw touchpad in te schakelen.
- Controleer of ASUS Smart Gesture is ingesteld om de touchpad uit te schakelen wanneer wordt aangesloten op een extern aanwijsapparaat.

#### **6. Waarom hoor ik geen geluid uit de luidsprekers van mijn Tablet wanneer ik audio- en videobestanden afspeel?**

U kunt ook elk van de volgende suggesties proberen:

- Controleer of uw luidsprekers niet zijn gedempt.
- Controleer of er een hoofdtelefoonaansluiting op uw Tablet is aangesloten en koppel deze los.
- Ontgrendel de I/O-interfacebeveiliging in de BIOS van uw systeem. Raadpleeg het gedeelte I/O-interfacebeveiliging in deze handleiding.

#### **7. Wat moet ik doen als de voedingsadapter van mijn ASUStablet en ASUS mobiel dock verloren gaat of als de batterij niet meer werkt?**

Neem contact op met uw lokaal ASUS-servicecentrum voor hulp.

**8. Waarom komt er nog steeds geluid uit de luidsprekers van mijn Tablet, zelfs als ik mijn hoofdtelefoon al op de juiste aansluiting heb aangesloten?**

Ga naar **Control Panel (Configuratiescherm) > Hardware and Sound (Hardware en geluiden)** en open vervolgens **Audio Manager (Audiobeheer)** voor het configureren van de instellingen.

**9. Mijn ASUS-tablet en ASUS mobiel dock kunnen geen correcte toetsaanslagen doen omdat mijn cursor blijft bewegen. Wat moet ik doen?**

Controleer of er niets per ongeluk uw touchpad aanraakt of erop drukt terwijl u op het toetsenbord typt. U kunt de touchpad ook

uitschakelen door op  $\left| f_n \right| + \left| \frac{n}{|a|} \right|$  te drukken.

**10. Het aanraakpad van mijn ASUS-tablet en ASUS mobiel dock werkt niet. Wat moet ik doen?**

U kunt ook elk van de volgende suggesties proberen:

- Controleer of ASUS Smart Gesture is ingesteld om de touchpad uit te schakelen, door een extern aanwijsapparaat aan te sluiten op uw ASUS-tablet en ASUS mobiel dock. Schakel deze functie uit als dat zo is.
- 

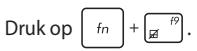

**11. Wanneer ik op mijn toetsenbord op de toetsen "U", "I" en "O" druk, verschijnen geen letters, maar cijfers. Hoe kan ik dit veranderen?**

Druk op de toets  $\left[\begin{array}{c} \sum_{s \in \mathbb{R}} \mathbb{R} \\ s \in \mathbb{R} \end{array}\right]$  of  $\left[\begin{array}{c} f_n \\ f_n \end{array}\right] + \left[\begin{array}{c} \sum_{s \in \mathbb{R}} \mathbb{R} \\ s \in \mathbb{R} \end{array}\right]$  (op bepaalde modellen)

op uw ASUS mobiel dock om deze functie uit te schakelen en de vermelde toetsen te gebruiken voor het invoeren van letters.

## **Veelgestelde vragen software**

**1. Wanneer ik mijn ASUS-tablet en ASUS mobiel dock inschakel, licht de voedingsindicator, maar niet de indicator van de schijfactiviteit op. Ook het systeem wordt niet opgestart. Wat kan ik doen om dit op te lossen?**

U kunt elk van de volgende suggesties proberen:

- Forceer het uitschakelen van uw ASUS-tablet en ASUS mobiel dock door de voedingsknop langer dan tien (10) seconden ingedrukt te houden. Controleer of de voedingsadapter goed is geplaatst en schakel dan uw ASUStablet en ASUS mobiel dock in.
- Als het probleem zich blijft voordoen, moet u contact opnemen met uw lokaal ASUS-servicecentrum voor hulp.
- **2. Wat moet ik doen als mijn scherm dit bericht weergeeft: "Remove disks or other media. Press any key to restart. (Verwijder schijven of andere media. Druk op een willekeurige toets om opnieuw te starten.)"?**

U kunt elk van de volgende suggesties proberen:

- Verwijder alle aangesloten USB-apparaten en start dan uw ASUS-tablet en ASUS mobiel dock opnieuw op.
- Als het probleem blijft bestaan, kan uw Tablet een probleem hebben met de geheugenopslag. Neem contact op met uw lokaal ASUS-servicecentrum voor hulp.

#### **3. Mijn Tablet start trager op dan gewoonlijke en met besturingssysteem werkt traag. Hoe kan ik dit oplossen?**

Verwijder de toepassingen die u onlangs hebt geïnstalleerd of die niet bij uw besturingssysteem waren geleverd en start uw systeem opnieuw op.

#### **4. Mijn Tablet start niet op. Hoe kan ik dit oplossen?**

U kunt elk van de volgende suggesties proberen:

- Verwijder alle aangesloten apparaten van uw ASUS-tablet en ASUS mobiel dock en start dan uw systeem opnieuw op.
- Als het probleem zich blijft voordoen, moet u contact opnemen met uw lokaal ASUS-servicecentrum voor hulp.

#### **5. Waarom kan ik ASUS-tablet niet activeren uit de slaapstand of stand-by?**

- U moet op de voedingsknop drukken om uw laatste bedrijfsstatus te hervatten.
- Uw systeem heeft zijn batterijvermogen mogelijk volledig opgebruikt. Sluit de voedingsadapter aan op uw ASUStablet en ASUS mobiel dock en een stopcontact en druk vervolgens op de voedingsknop.

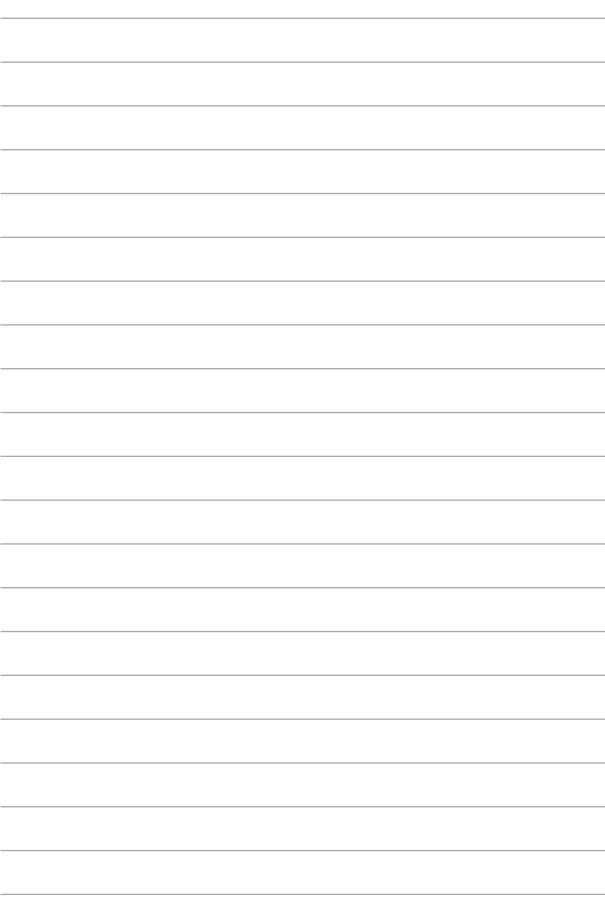

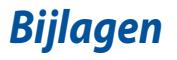

### **Naleving interne modem**

Het model van de ASUS Tablet met interne modem voldoet aan JATE (Japan), FCC (VS, Canada, Korea, Taiwan) en CTR21. De interne modem werd goedgekeurd in overeenstemming met de Richtlijn van de Raad 98/482/EC voor pan-Europese enkelvoudige aansluitingen op een openbaar telefoonnet (PSTN= public switched telephone network) Door verschillen tussen de afzonderlijke PSTN's die in verschillende landen worden aangeboden, biedt de goedkeuring niet zelfstandig een onvoorwaardelijke garantie van succesvol gebruik op elk eindpunt van een PSTN-net. Als er problemen optreden, dient u in de eerste plaats contact op te nemen met de leverancier van uw apparatuur.

### **Overzicht**

Op 4 augustus 1998 werd het besluit van de Europese raad met betrekking tot de CTR 21 gepubliceerd in het officiële tijdschrift van de EG. De CTR 21 is van toepassing op alle eindapparatuur zonder spraak met DTMF-kiesmogelijkheden, die bedoeld is om op de analoge PSTN (Public Switched Telephone Network) te worden aangesloten.

CTR 21 (Common Technical Regulation) voor de vereisten van de randapparaten voor verbinding met analoge openbare telefoonnetwerken (PSTN) (behalve eindapparatuur die spraaktelefonie ondersteunt) waarin netwerkadressering, indien voorzien, gebeurt via een signaal van twee tonen op meerdere frequenties.

### **Verklaring van netwerkcompatibiliteit**

Verklaring die door de fabrikant moet worden gegeven aan de aangemelde instantie (Notified Body) en de verkoper: "Deze verklaring zal de netwerken aangeven waarvoor deze apparatuur werd ontwikkeld en alle gemelde netwerken waarmee de apparatuur bij de onderlinge werking problemen kan ondervinden."

aangeven waarvoor deze apparatuur werd ontwikkeld en alle gemelde netwerken waarmee de apparatuur bij de onderlinge werking problemen kan ondervinden. De fabrikant zal ook een verklaring koppelen om duidelijk te maken op welk vlak de netwerkcompatibiliteit afhankelijk is van de instellingen van fysieke en softwareschakelopties. Deze verklaring zal de gebruiker ook de raad geven contact op te nemen met de verkoper als deze de apparatuur op een ander netwerk wil gebruiken."

Tot op heden heeft de Notified Body van CETECOM verschillende pan-Europese goedkeuringen verleend voor het gebruik van CTR21. De resultaten zijn de eerste modems in Europa die geen regelgevende goedkeuring vereisen in elk afzonderlijk Europees land.

### **Non-voice apparatuur**

Naast antwoordapparaten en luidsprekertelefoons, kunnen ook modems, faxapparaten, automatische kiesapparaten en alarmsystemen in aanmerking komen. Apparatuur waarvoor de end-to-end kwaliteit van de spraak door voorschriften worden beheerd (bijv. telefoons met handsets en in sommige landen ook draadloze telefoons), is uitgesloten.

#### **Deze tabel toont de landen die momenteel onder de CTR21-standaard vallen.**

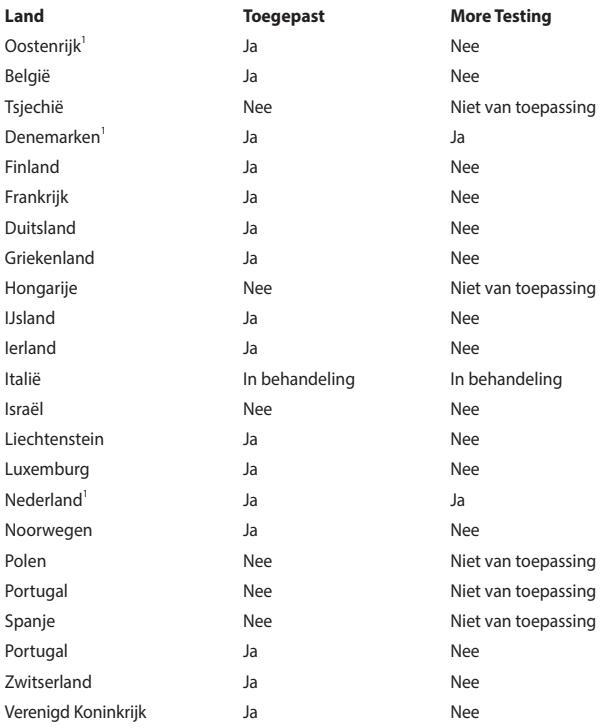

E-handleiding ASUS-tablet en ASUS mobiel dock 97

Deze informatie werd gekopieerd van CETECOM wordt geleverd zonder enige verantwoordelijkheid. Updates van deze tabel kunt u vinden op http://www. cetecom.de/technologies/ctr\_21.html.

1 De nationale vereisten zullen alleen van toepassing zijn als het apparaat pulskiezen mag gebruiken (fabrikanten kunnen in de gebruiksaanwijzing vermelden dat het apparaat allee bedoeld is om DTMF-signalen te ondersteunen, zodat alle extra tests overbodig worden).

In Nederland zijn extra tests vereist voor aansluiting in serie en faciliteiten voor de beller-ID.

### **FCC-verklaring (Federal Communications Commission)**

Dit apparaat voldoet aan Deel 15 van de FCC-voorschriften. Het gebruik is onderhevig aan de volgende twee voorwaarden:

- Dit apparaat mag geen schadelijke storing veroorzaken.
- Dit apparaat moet elke ontvangen storing aanvaarden, met inbegrip van storing die ongewenste werking kan veroorzaken.

Dit apparaat werd getest en voldoet aan de beperkingen voor een klasse B digitaal apparaat, in naleving van deel 15 van de FCC-voorschriften. Deze limieten zijn vastgesteld om een redelijke beveiliging te bieden tegen schadelijke storingen in een thuis installatie. Dit apparaat genereert, gebruikt en straalt radiofrequentieenergie uit en kan indien onjuist geïnstalleerd en niet volgens de instructies gebruikt, schadelijke storing veroorzaken in radiocommunicatie. Er is echter geen garantie dat er geen storing zal optreden in een particuliere installatie. Indien dit apparaat toch schadelijke storingen veroorzaakt aan radio- of televisieontvangst, wat kan vastgesteld worden door het apparaat in en uit te schakelen, moet de gebruiker deze storing proberen te corrigeren door een of meer van de volgende maatregelen te nemen:

- Wijzig de richting van de ontvangstantenne of verplaats de antenne.
- Vergroot de afstand tussen de apparatuur en de ontvanger.
- Sluit het apparaat aan op een stopcontact op een ander circuit dan dat waarop de ontvanger is aangesloten.
- Raadpleeg de leverancier of een ervaren radio/Tv-technicus voor hulp.

**WAARSCHUWING!** Het gebruik van een voedingskabel van het beschermde type is vereist om te voldoen aan de FCC-emissiebeperkingen en om storingen in nabijgelegen radio- en tv-ontvangst te voorkomen. Het is van essentieel belang dat alleen de meegeleverde voedingskabel wordt gebruikt. Gebruik alleen afgeschermde kabels om I/O-apparaten aan te sluiten op deze uitrusting. Alle wijzigingen of aanpassingen die niet uitdrukkelijk zijn goedgekeurd door de partij die verantwoordelijk is voor de naleving, kunnen de bevoegdheid van de gebruiker om het apparaat te bedienen nietig verklaren.

(Afgedrukt van de Code van Federale Voorschriften nr. 47, deel 15.193, 1993. Washington DC: Office of the Federal Register, National Archives en Records Administration, U.S. Government Printing Office.)

Dit apparaat werkt binnen een frequentiebereik 5,15-5,25 GHz en is uitsluitend bedoeld voor gebruik binnenshuis. Gebruik buitenshuis binnen 5150-5250 MHz is verboden.

### **Slave-apparatuur**

Dit apparaat is een slave-apparaat. Dit apparaat is niet bedoeld voor het detecteren van radars en is niet ad hoc bruikbaar in de DFS-band.

### **Waarschuwing RF-blootstelling**

Dit apparaat voldoet aan de FCC RF-blootstellingsbeperkingen die werden opgesteld voor een niet-gecontroleerde omgeving. De uitrusting mag niet worden geplaatst of gebruikt in combinatie met een andere antenne of zender.

### **Waarschuwing van FCC voor blootstelling aan radiofrequenties (RF)**

**WAARSCHUWING!** Aanpassingen en wijzigingen die niet uitdrukkelijk zijn goedgekeurd door de partij die verantwoordelijk is voor de naleving kunnen de bevoegdheid van de gebruiker om dit apparaat te gebruiken, vernietigen. "De fabrikant verklaart dat het apparaat is beperkt tot de kanalen 1 tot en met 11 in het frequentiebereik van 2,4 GHz door de firmware die onder beheer staat van de Verenigde Staten."

Dit apparaat voldoet aan de FCC-beperkingen betreffende blootstelling aan stralen, die werden opgesteld voor een niet-gecontroleerde omgeving. Om te blijven voldoen aan de FCC-vereisten met betrekking tot RF-blootstelling, moet u direct contact met de zendantenne vermijden tijdens het zenden. Eindgebruikers moeten de specifieke gebruiksaanwijzingen volgen om norm met betrekking tot RF-blootstelling na te leven.

### **Informatie over RF-blootstelling (SAR)**

Dit apparaat voldoet aan de eisen van de overheid voor blootstelling aan radiogolven. Dit apparaat is ontworpen en gefabriceerd om de emissielimieten voor blootstelling aan energie van radiofrequentie (RF), ingesteld door de Federal Communications Commission van de Noord-Amerikaanse overheid, niet te overschrijden.

De blootstellingnorm past een meeteenheid toe die bekend staat als de specifieke absorptiesnelheid of SAR. De SAR-limiet die ingesteld is door de FCC, is 1,6W/kg. Testen voor SAR worden uitgevoerd met gebruik van standaard werkingsposities die geaccepteerd worden door de FCC waarbij de EUT zendt op het gespecificeerde stroomniveau in verschillende kanalen.

De FCC heeft een apparatuurbevoegdheid verleend voor dit apparaat bij alle gerapporteerde SAR-niveaus die geëvalueerd zijn als overeenkomstig de RFblootstellingrichtlijnen van de FCC. SAR-informatie voor dit apparaat staat geregistreerd bij de FCC en kan men vinden in het onderdeel Vergunning Weergeven van www.fcc.gov/oet/ea/fccid.

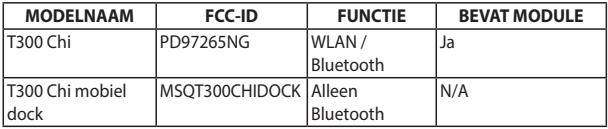

Deze zender mag niet worden geplaatst of gebruikt in combinatie met een andere antenne of zender.

### **Informatie over RF-blootstelling (SAR) - CE**

Dit apparaat voldoet aan de EU-vereisten (1999/519/EG) op de beperking van blootstelling van het grote publiek aan elektromagnetische velden voor de bescherming van de gezondheid.

De beperkingen maken deel uit van uitgebreide aanbevelingen voor de bescherming van het grote publiek. Deze aanbevelingen zijn ontwikkeld en gecontroleerd door onafhankelijke wetenschappelijke organisaties via regelmatige en grondige evaluaties van wetenschappelijke studies. De eenheid van meting voor de aanbevolen limiet van de Europese Raad voor mobiele apparaten is de "Specifieke absorptieratio" (SAR) en de SAR-limiet is 2,0 W/Kg gemiddeld over 10 gram van lichaamsweefsel. Deze voldoet aan de vereisten van de internationale commissie voor niet-ioniserende stralingsbescherming (ICNIRP).

Voor gebruik in de nabijheid van het lichaam, werd dit apparaat getest en voldoet het aan de blootstellingsrichtlijnen van de ICNRP en de Europese standaarden EN 50566 en EN 62209-2. SAR wordt gemeten terwijl het apparaat direct in contact is met het lichaam terwijl wordt uitgezonden op het hoogste gecertificeerde uitgangsvermogensniveau in alle frequentiebanden van het mobiele apparaat.

### **Waarschuwing CE-markering**

Dit apparaat voldoet aan de R&TTE-richtlijn (1999/5/EG), de EMC-richtlijn (2004/108/EG) en de Laagspanningsrichtlijn (2006/95/EG), uitgevaardigd door de Commissie van de Europese Gemeenschap.

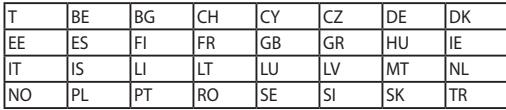

Landen waaraan het apparaat zal worden verkocht:

### **Draadloos gebruikskanaal voor verschillende domeinen**

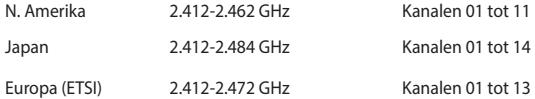

#### **Beperkte draadloze frequentiebanden Frankrijk**

Sommige gebieden in Frankrijk hebben een beperkte frequentieband. In het slechtste geval is de maximale toegelaten spanning binnenshuis:

- 10mW voor de volledige 2.4 GHz band (2400 MHz–2483.5 MHz)
- 100mW voor frequenties tussen 2446.5 MHz en 2483.5 MHz

**OPMERKING:** Kanalen 10 tot 13 inclusief werken in de band 2446,6 MHz tot 2483,5 MHz.

Er zijn slechts enkele mogelijkheden voor gebruik buitenshuis: Op privéeigendom of op privé-eigendom van publieke personen is het gebruik onderworpen aan een voorafgaande goedkeuringsprocedure door het Ministerie van Defensie, met een maximaal toegelaten vermogen van 100mW in de 2446,5–2483,5 MHz-band. Het gebruik buitenshuis op openbare eigendom is niet toegelaten.

In de onderstaande departementen voor de volledige 2,4 GHz-band:

- Maximaal toegelaten vermogen binnenshuis is 100mW
- Maximaal toegelaten vermogen buitenshuis is 10mW

Departments in which the use of the 2400–2483.5 MHz band is permitted with an EIRP of less than 100mW indoors and less than 10mW outdoors:

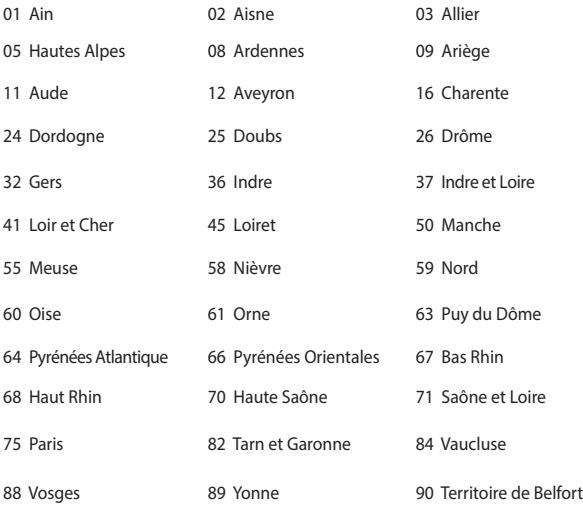

94 Val de Marne

This requirement is likely to change over time, allowing you to use your wireless LAN card in more areas within France. Please check with ART for the latest information (www.arcep.fr)

**NOTE:** Your WLAN Card transmits less than 100mW, but more than 10mW.

### **UL Safety Notices**

Required for UL 1459 covering telecommunications (telephone) equipment intended to be electrically connected to a telecommunication network that has an operating voltage to ground that does not exceed 200V peak, 300V peak-to-peak, and 105V rms, and installed or used in accordance with the National Electrical Code (NFPA 70).

When using the ASUS Tablet modem, basic safety precautions should always be followed to reduce the risk of fire, electric shock, and injury to persons, including the following:

- DO NOT use the ASUS Tablet near water, for example, near a bath tub, wash bowl, kitchen sink or laundry tub, in a wet basement or near a swimming pool.
- DO NOT use the ASUS Tablet during an electrical storm. There may be a remote risk of electric shock from lightning.
- DO NOT use the ASUS Tablet in the vicinity of a gas leak.

Required for UL 1642 covering primary (nonrechargeable) and secondary (rechargeable) lithium batteries for use as power sources in products. These batteries contain metallic lithium, or a lithium alloy, or a lithium ion, and may consist of a single electrochemical cell or two or more cells connected in series, parallel, or both, that convert chemical energy into electrical energy by an irreversible or reversible chemical reaction.

- Do not dispose the ASUS Tablet battery pack in a fire, as they may explode. Check with local codes for possible special disposal instructions to reduce the risk of injury to persons due to fire or explosion.
- Do not use power adapters or batteries from other devices to reduce the risk of injury to persons due to fire or explosion. Use only UL certified power adapters or batteries supplied by the manufacturer or authorized retailers.

### **Vereiste spanningsveiligheid**

Product met een elektrisch stroombereik tot 6A en een gewicht van meer dan 3 kg moeten goedgekeurde voedingskabels gebruiken die groter zijn dan of gelijk aan: H05VV-F, 3G, 0.75mm<sup>2</sup> of H05VV-F, 2G, 0.75mm<sup>2</sup>.

#### **Mededelingen tv-tuner**

Opmerking voor de installateur van het kabeltv-systeem - Het kabeldistributiesysteem moet geaard zijn in overeenstemming met ANSI/NFPA 70, de NEC (National Electrical Code = nationale elektrische code), in het bijzonder met Sectie 820.93, Aarding van buitenste geleidende schild van een coaxiale kabel. De installatie moet een aansluiting bevatten van de afscherming van de coaxiale kabel met de aarding bij de ingang van het gebouw.

#### **REACH**

In naleving van het REACH-regelgevingskader (Registratie, Evaluatie, Autorisatie en beperking van Chemische stoffen), hebben wij de chemische bestanddelen van onze producten bekendgemaakt op de ASUS REACH-website op http://csr. asus.com/english/REACH.htm.

### **Productmededeling Macrovision Corporation**

In dit product is de kopieerbeveiligingstechnologie geïntegreerd dat wordt beschermd door methodeclaims van sommige Amerikaanse patenten en andere intellectuele eigendomsrechten die eigendom zijn van Macrovision Corporation en andere eigenaars van rechten. Het gebruik van deze kopieerbeveiligingstechnologie moet door Macrovision Corporation zijn goedgekeurd en is alleen bedoeld voor huishoudelijk gebruik en andere beperkte weergavemethodes, tenzij anders toegelaten door Macrovision Corporation. Reverse engineering of demontage is verboden.

### **Preventie van gehoorverlies**

Om mogelijk gehoorverlies te voorkomen, mag u niet gedurende langere perioden luisteren met een hoog volume.

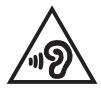

### **Lithium-waarschuwingen voor Noord-Europa (voor lithium-ionbatterijen)**

CAUTION! Danger of explosion if battery is incorrectly replaced. Replace only with the same or equivalent type recommended by the manufacturer. Dispose of used batteries according to the manufacturer's instructions. (English)

ATTENZIONE! Rischio di esplosione della batteria se sostituita in modo errato. Sostituire la batteria con un una di tipo uguale o equivalente consigliata dalla fabbrica. Non disperdere le batterie nell'ambiente. (Italian)

VORSICHT! Explosionsgefahr bei unsachgemäßen Austausch der Batterie. Ersatz nur durch denselben oder einem vom Hersteller empfohlenem ähnlichen Typ. Entsorgung gebrauchter Batterien nach Angaben des Herstellers. (German)

ADVARSELI! Lithiumbatteri - Eksplosionsfare ved fejlagtig håndtering. Udskiftning må kun ske med batteri af samme fabrikat og type. Levér det brugte batteri tilbage til leverandøren. (Danish)

VARNING! Explosionsfara vid felaktigt batteribyte. Använd samma batterityp eller en ekvivalent typ som rekommenderas av apparattillverkaren. Kassera använt batteri enligt fabrikantens instruktion. (Swedish)

VAROITUS! Paristo voi räjähtää, jos se on virheellisesti asennettu. Vaihda paristo ainoastaan laitevalmistajan sousittelemaan tyyppiin. Hävitä käytetty paristo valmistagan ohjeiden mukaisesti. (Finnish)

ATTENTION! Il y a danger d'explosion s'il y a remplacement incorrect de la batterie. Remplacer uniquement avec une batterie du mêre type ou d'un type équivalent recommandé par le constructeur. Mettre au rebut les batteries usagées conformément aux instructions du fabricant. (French)

ADVARSEL! Eksplosjonsfare ved feilaktig skifte av batteri. Benytt samme batteritype eller en tilsvarende type anbefalt av apparatfabrikanten. Brukte batterier kasseres i henhold til fabrikantens instruksjoner. (Norwegian)

#### なでうかりの使うな ご飲の金になっている(物品を知用)の 場合、見造り 最新な新しい場所を積み、それにつける特別の最高なのであります。 (Japanese)

ВНИМАНИЕ! При замене аккумулятора на аккумулятор иного типа возможно его возгорание. Утилизируйте аккумулятор в соответствии с инструкциями производителя. (Russian)

### **Veiligheidsinformatie optisch station Informatie laserveiligheid**

#### **Veiligheidswaarschuwing CD-ROM-drive**

#### **LASERPRODUCT VAN KLASSE 1**

**WAARSCHUWING!** Om blootstelling aan de laser van de optische drive te voorkomen, moet u niet proberen om de optische drive zelf te demonteren of te repareren. Neem voor uw veiligheid contact op met een professionele technicus voor hulp.

#### **Onderhoudswaarschuwingslabel**

**WAARSCHUWING!** ONZICHTBARE LASERSTRALING WANNEER GEOPEND. KIJK NIET IN DE STRAAL OF KIJK NIET RECHTSTREEKS MET OPTISCHE INSTRUMENTEN.

#### **CDRH-voorschriften**

Het Centrum voor apparaat- en radiologische gezondheid (Center for Devices and Radiological Health,CDRH) van de U.S. Food and Drug Administration (Amerikaanse voedings- en geneesmiddelenbureau) heeft op 2 augustus 1976 voorschriften opgelegd voor laserproducten. Deze voorschriften zijn van toepassing op laserproducten die werden geproduceerd vanaf 1 augustus 1976. De naleving is verplicht voor producten die in de Verenigde Staten worden verdeeld.

> **WAARSCHUWING!** Het gebruik van bedieningselementen of aanpassing van de prestaties van procedures die niet in dit document of in de installatiegids van het laserproduct zijn vermeld, kunnen een gevaarlijke blootstelling aan straling veroorzaken.

### **Bericht deklaag**

BELANGRIJK! Om elektrische isolatie te bieden en elektrische veiligheid te behouden, is een coating aangebracht om de ASUS-tabletbehuizing te isoleren, behalve op de zijkanten waar zich de I/O-poorten bevinden.

### **CTR 21-goedkeuring (voor ASUS-tablet met geïntegreerde modem)**

#### **Danish**

Chemical initial Chichelanics (COMT The forth that have deleted the stration relations were contentered to rechall to grand it contains called de stration e e nego poste de la construcción en el mundial de la presidente de la proporción de la construcción de la con<br>Alguna el más de dedigos por la presidencia de mundial de la construcción de la proporción de la proporción de San binoare bosselv al strutter researcheeringenduer et de cherchier elebence.

3 . If which is problems that Durin Ware a space that we found the installence of power or

#### **Dutch**

standarding in concerns and colored to this in 600, 800 december 200 million and concerns a concern analuidas una calcitoridad ciadacenteurs de Novembrase acadadedde relefenderent (PSTM). the each were all a more than an All PC Northern And Edmontonian and the specific has increased in both a comparison was defined to a continuous consequented by water and other .C.D. expertiserables to

Notes bill pubblemen in carrie installate contact on inter or leverances van use apprarant

#### **English**

The performan has been are loved in strengtheness with Council Financial 91-402-220 for ana-Cursecut. angli i prima i prima stani su li si prideseva su li religione si essere (1990), les vez en le si in<br>Alle e suelle comunitari iniciata i PSP de cristia di all'Immercano del ciudad a colori delle mancal and the concentration of the control of the control of the control of the control that the control of  $\sim 1$ 

a de completados su de la suece versione e service de hacer ao

#### **Finnish**

"The officers from bound security and size (2006)2737 and laborate financial contributions because sterien gehiedliche geheiltereitliche 1812 is bilte dernannten. Die welch gehend gehiedliche interfaced a series the content of the content groups in contemporary content of the series of the content turnistas kalkkon vienos kyössaalaon peloksyystös on ikossäolaolask

One distinct matters was been discovered at the calculation of although

#### **French**

(C) The complete contributions are chosen in the last to an ACMC -CC to Can all a contracts a trešili i ancerna račia Erritali i i na autokaza njela i nazvrštva centri (KTK). learning created offer are eblooms in as seen " lines, must be 3.1.2. Japanese to the etand a compared to the contract of the contract of the contract of the company of the case of the

fairs and an allege terms developed as a memory of the same families are
### **German**

"Dieses Gelie warde gegent der Eugebindung (@~82-EG der Rater ensprokken aus Aussenlage als most all Barthers in invariable of minds. Per most all asset form Astar and most effect that r för tid en för en eskreven vora natura. Rudek forsk undek för tros måne elle ben Zelang (e as all the second contract the state of the state of the state of the state of the state of the state of the state of the state of the state of the state of the state of the state of the state of the state of the state of No annot the collection

Adjustment Report Dad from the factor of the Adjustment confidence of the mean disclosure factor

#### **Greek**

 $-2$  stationary as a spatial continuous model of proposition of the station of the contribution of  $\mu$ sa friendate a comparativo de la material de 1991 Norte de Caractería de la materiale de la construcción arches an imme una nivata danaburg sangele la compact ne abit mass callenge or- $4 - 151.2$ 

Εργασικότηταν ευρώλημερούν αυτόσο αυτό κρινού να απομάλυσε σαν και συνετίση του εξαιρισμούν  $\sim$   $\sim$ 

#### **Italian**

a negara da menera dunian fundamento no imperior in alternativo de la componició de Sasterior de de la glaspa. El característica est els constitues significations de la glaspa. El TC es alcalidad de la glaspa de la glaspa de la glaspa de la glaspa de la glaspa de la glaspa de la glaspa de la glaspa de la glaspa de la in a constitution of the contract the constitution of the FSI S

In the computer of a children context angelef between this partition

#### **Portuguese**

-Die reuprinzus ist records ero Essers ausgespielt de un auer religioal i coie sécricier. modern a model to the first construction of the ASA ASA to the community with an intermedia azisten namn der in KTPC der deutstag ihm, waren digen trag und ein das fein dehen og en af efte na, prodonimento estruta em techo ra partido erregaría da 1,3, da 1119.

Em que de treblemas, emo estadore dos restantos em origados traga, com o fermosofor do **BULLER COMPA** 

#### **Spanish**

d'en sange ha esterienn goute de la rivière à la relation d'OMEXIX de Capater son welcom process a function weaker that the service problems assessed (2010). To and any other and complete concern provided. Of has received an interesting bargelegtetike, as exambate use a nob unt caracter legend clond de bargismaticies tréaltemés en service provide a versus and control of the service of the service of the service of the service of the service of the service of the service of the service of the service of the service of the service of the service of th

The commentation is an exchanged comment as commentation proceed for the all passes, that do. **ALL LA** 

### **Swedish**

"Disposition in south companies in this local ACAC-EC Profit areas included and and. Elle from that the till matter be gift getting and end and (1979). Physician de different for a relation<br>Loss coult a celudina i video tradicion gift gettingster, a confurtat cost i republic ser aborite general the other companies on a series gas in the both interest engineer would be gap into being a become with the most finite time to a function of the most construction

## **Product dat voldoet aan ENERGY STAR**

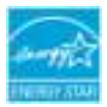

ENERGY STAR is een gezamenlijk programma van het the U.S. Environmental Protection Agency en het U.S. Department of Energy dat ons allen helpt bij het besparen van geld en het beschermen van het milieu door energie-efficiënte producten en praktijken.

Alle producten van ASUS met het ENERGY STAR-logo voldoen aan de ENERGY STAR-standaard en de optie voor energiebeheer is standaard ingeschakeld. De monitor en de computer gaan automatisch naar de slaapstand als er 15 en 30 minuten geen gebruikersactiviteit is. Voor het wekken van uw computer, klikt u met de muis of drukt u op enige toets op het toetsenbord.

Bezoek http://www.energy.gov/powermanagement voor gedetailleerde informatie over energiebeheer en de voordelen daarvan voor het milieu. Bezoek eveneens http://www.energystar.gov voor gedetailleerde informatie over het gezamenlijke ENERGY STAR-programma.

> **OPMERKING:** Energy Star wordt NIET ondersteund op producten op basis van Freedos of Linux.

# **Naleving en verklaring van wereldwijde milieuvoorschriften**

ASUS volgt het concept voor groen design om haar producten te ontwerpen en te vervaardigen en zorgt ervoor dat elke fase van de levenscyclus van ASUSproducten voldoet aan de wereldwijde milieuvoorschriften. Daarnaast onthult ASUS de relevante informatie op basis van de vereisten voor de voorschriften.

Raadpleeg http://csr.asus.com/english/Compliance.htm voor de bekendmaking van informatie op basis van de vereisten voor de voorschriften waaraan ASUS voldoet:

**Verklaringen betreffende materiaal Japan JIS-C-0950** 

**EU REACH SVHC**

**Korea RoHS**

### **ASUS-recycling/Diensten voor terugname**

De recyling- en terugnameprogramma's van ASUS zijn voortgevloeid uit onze inzet voor de hoogste standaarden voor milieubescherming. Wij geloven erin u oplossingen te bieden om uw producten, batterijen, andere componenten alsook het verpakkingsmateriaal verantwoordelijk te recyclen. Ga naar http://csr. asus.com/english/Takeback.htm voor gedetailleerde informatie over recycling in verschillende regio's.

## **Preventie van gehoorverlies**

Om mogelijk gehoorverlies te voorkomen, mag u niet gedurende langere perioden luisteren met een hoog volume.

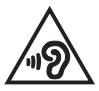

Wanneer de gebruiker het volume luider instelt voorbij dit punt (27mV), toont het systeem een bericht met de volgende informatie: een hoog volume kan gehoorverlies veroorzaken. Uw oren zijn belangrijk. Als u het volume voorbij dit punt instelt, kan dit permanente gehoorschade veroorzaken.

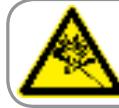

A pleine puissance, l'écoute prolongée du baladeur peut endommager 'orelle de l'utilisateur.

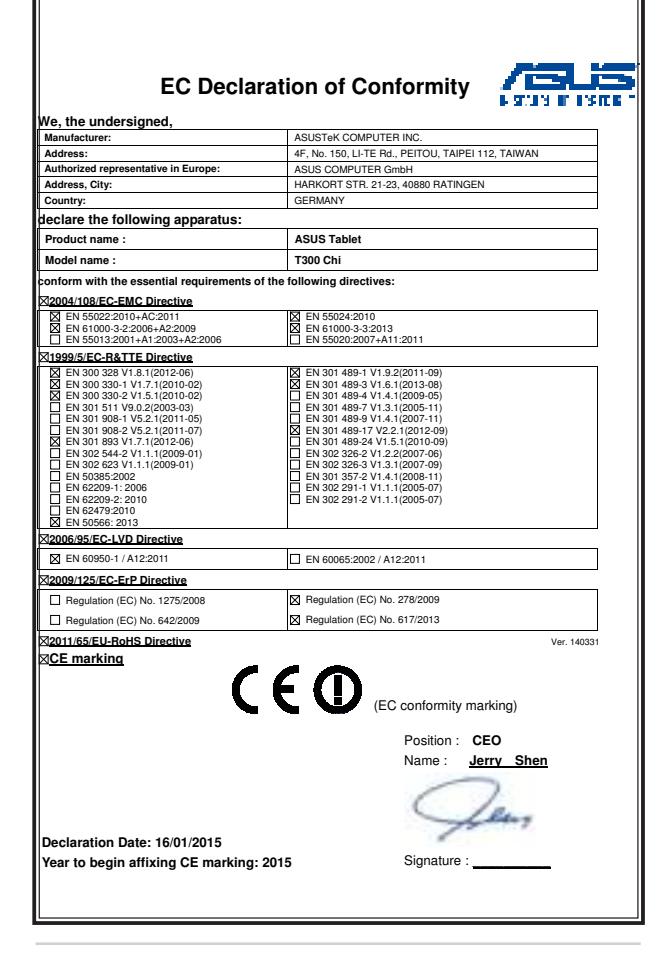

### **EC Declaration of Conformity**

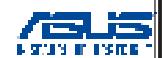

**We, the undersigned,** 

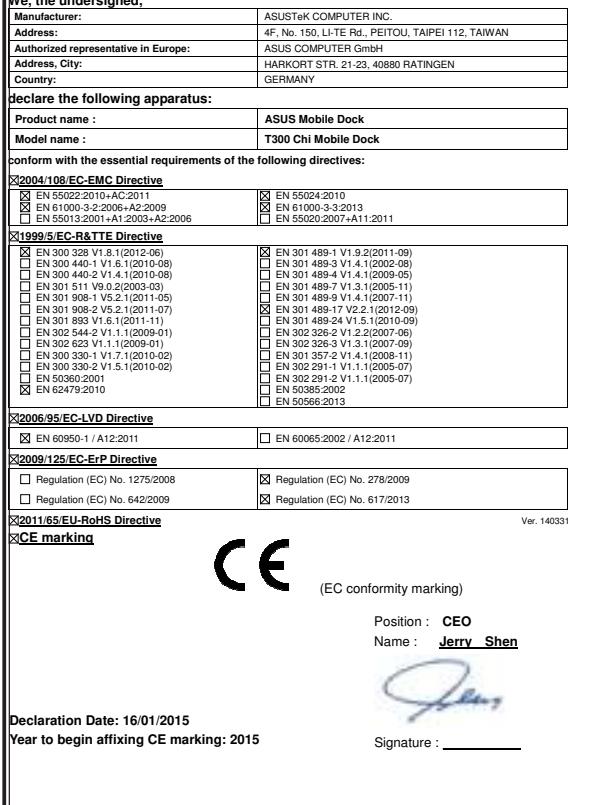

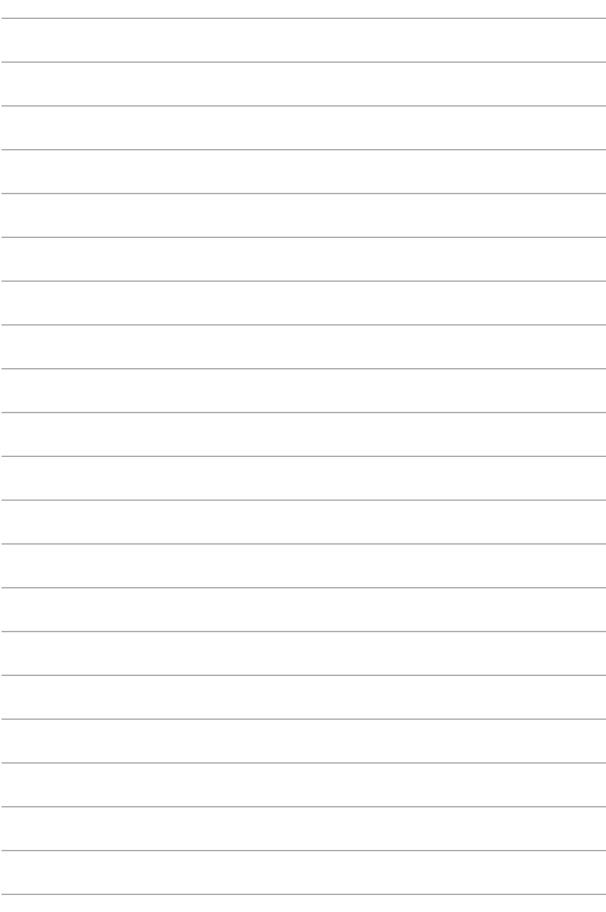